# **Manuale**

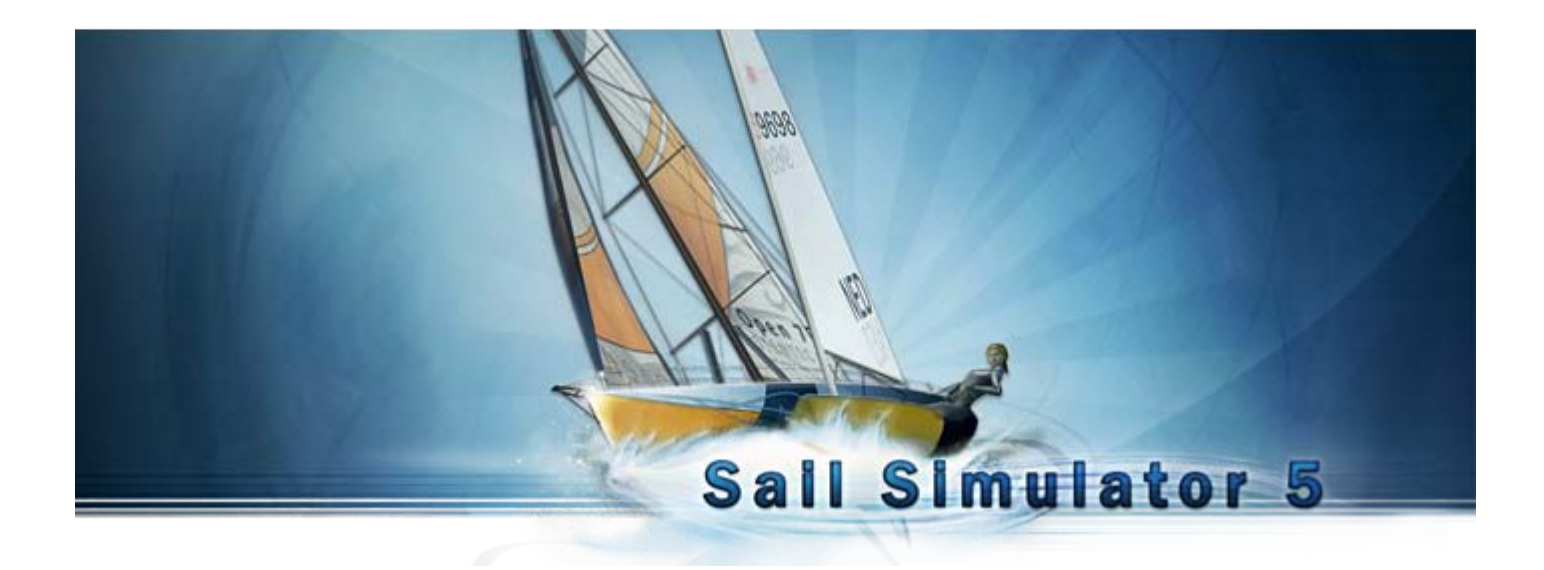

Basato su Sail Simulator 5 v5.1.5.4 dal 21 Dicembre 2009 © Stentec Software, 2009, modifiche riservate

*Traduzione di Barrosa con la collaborazione di Badboys e Seaking - [www.vskipper.com](http://www.vskipper.com/) - [www.vsk.it](http://www.vsk.it/) Maggio 2010*

## **Manuale Sail Simulator 5**

### **Indice**

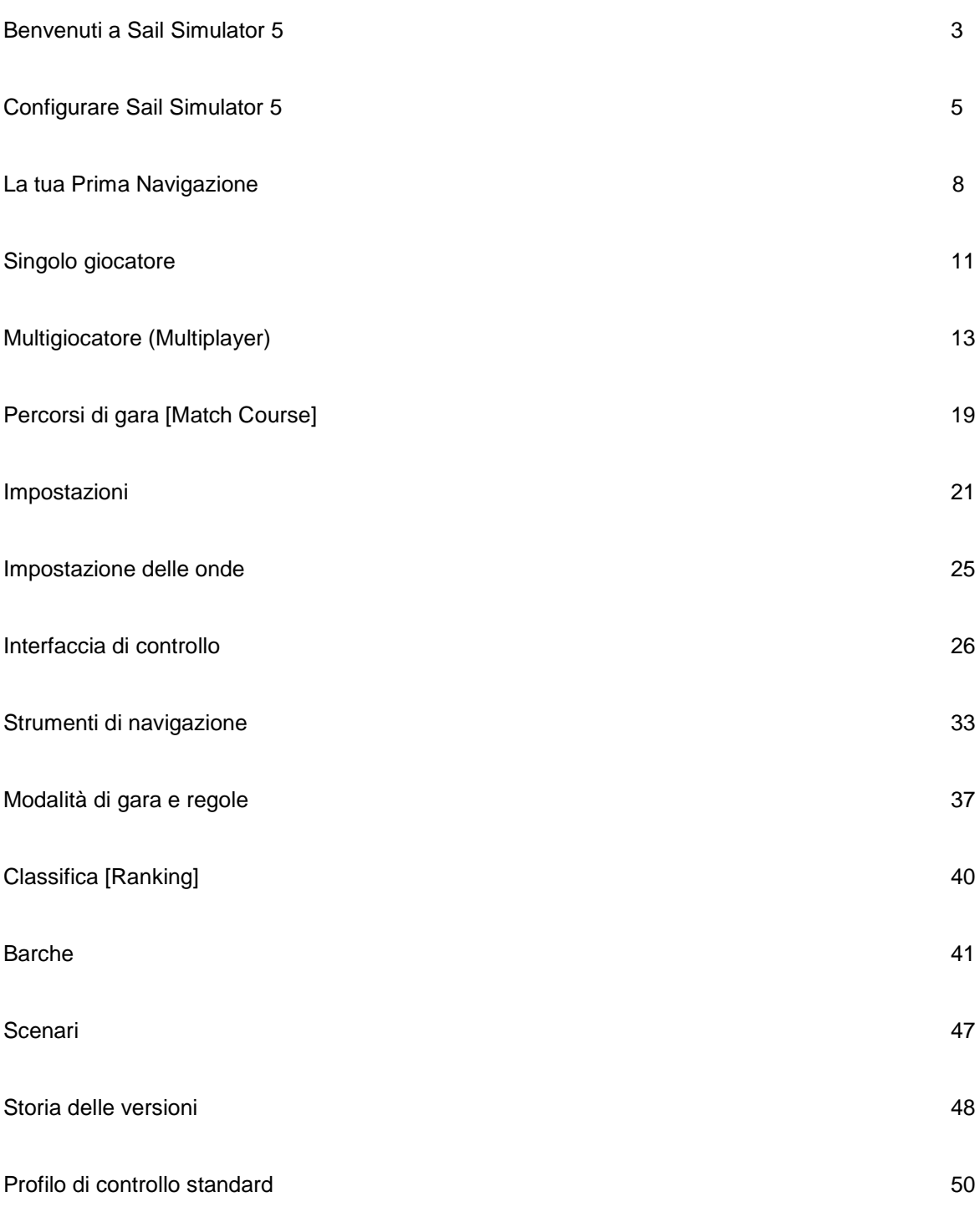

#### **N.B.: Le definizioni o funzioni racchiuse fra parentesi [ … ] si riferiscono a termini inglesi non tradotti in italiano che troverai scorrendo le varie videate del gioco; mentre quelle racchiuse fra parentesi (…) hanno significato alternativo o corrispettivo inglese.**

## **Benvenuti a Sail Simulator 5**

Con Sail Simulator 5, si può navigare intorno al mondo in modo molto realistico. Tutti i componenti della barca possono essere controllati da te. Inoltre è possibile organizzare regate con persone provenienti da tutto il mondo! Il nostro ultimo motore grafico mostra tutti i dettagli in alta risoluzione. Barche ed equipaggio dettagliati, panorami mozzafiato e un ciclo giorno-notte realistico.

### **Installazione**

Mettere il CD nel lettore CD-ROM e seguire le istruzioni sullo schermo per installare Sail Simulator. Se avete acquistato la versione download, avviate l'installazione eseguendo il file scaricato. Seguire poi le istruzioni sullo schermo per installare Sail Simulator. Durante questa procedura verrà installata automaticamente l'ultima versione di DirectX.

### **Requisiti minimi di sistema**

- · Windows XP / Vista / Windows 7
- · Intel Pentium IV a 2,8 GHz o AMD Athlon 3000 +
- · 512 MB di RAM per XP, 1 GB di RAM per Vista
- · 500 MB di spazio libero su disco fisso
- · DirectX 9.0c, scheda grafica compatibile con 128 MB di RAM di supporto Shader Model 3.0
- · DirectX 9.0c scheda audio compatibile
- · Connessione internet per l'attivazione del prodotto, aggiornamenti del programma e giocare on line

**ATTENZIONE!** Se si utilizza una scheda grafica Nvidia, gli effetti ad alta qualità, come il dettaglio del terreno, sono supportati solo da una Geforce 6600 o superiore.

### **Requisiti di sistema consigliati**

- · 2.2GHz Pentium · Intel Core 2 Duo o AMD Athlon 64 X2 4200 +
- · 1 GB di RAM per XP, 2 GB di RAM per Vista
- · DirectX 9.0c, scheda grafica compatibile con 512 MB di RAM di supporto Shader Model 3.0

L'uso del computer portatile non è raccomandato, ma può funzionare bene a seconda delle specifiche hardware. Se avete intenzione di giocare con un computer portatile, si consiglia di non usare la batteria, perché questo può drasticamente ridurre le prestazioni del gioco.

### **Aggiornamenti**

Se è disponibile un aggiornamento vi verrà data la possibilità di scaricarlo e installarlo gratuitamente. Fare clic sul pulsante '**Aggiorna**' per avviare il download.

### **Codice di licenza e attivazione**

Il codice di licenza per l'installazione può essere trovato sulla custodia del CD, o nella tua e-mail con le istruzioni per il download. E' necessaria l'attivazione di un account utente online dopo l'installazione.

### **Risoluzione dei problemi**

**Importante!** In caso di problemi, verifica di aver installato l'ultima versione di Sail Simulator 5 e gli ultimi drivers per l'hardware.

È possibile trovare i drivers per schede grafiche Nvidia qui: <http://www.nvidia.com/Download/index.aspx?lang=en-us>

È possibile trovare i drivers per schede grafiche ATI qui: <http://support.amd.com/us/gpudownload/Pages/index.aspx>

È inoltre possibile utilizzare il nostro System Checker per verificare che ci siano i requisiti minimi di sistema. Il Sistema di Controllo si può trovare nel menu Start.

*Il gioco non funziona correttamente*

Vedi '<u>Configurazione Sail Simulator 5'</u> per cambiare la risoluzione e '<u>Impostazioni-> Performance</u>' per modificare le impostazioni delle prestazioni.

*Se il salvaschermo si attiva durante la navigazione, Sail Simulator 5 smette di rispondere*

Si prega di disattivare ogni screensaver. E' altresì importante che il computer non entri in standby durante la navigazione.

Ancora problemi? Si prega di contattare il nostro servizio di assistenza a [helpdesk@stentec.com](mailto:helpdesk@stentec.com)

Per informazioni puoi visitare anche l'official fan site italiano [www.vskipper.com](http://www.vskipper.com/) (vsk.it)

## **Configurare Sail Simulator 5**

Dopo l'installazione, il programma di utilità di configurazione si avvierà automaticamente. La configurazione può sempre essere avviata facendo clic sull'icona `**configura Sail Simulator 5** ' nel menu Start. Se è selezionata `**Mostra sempre questa schermata quando inizia Sail Simulator** ', l'utilità di configurazione sarà sempre visualizzata quando si esegue Sail Simulator 5. Se questa opzione non è selezionata, l'utilità di configurazione può solo essere avviata cliccando l'icona '**configura Sail Simulator 5**' nel menu Start.

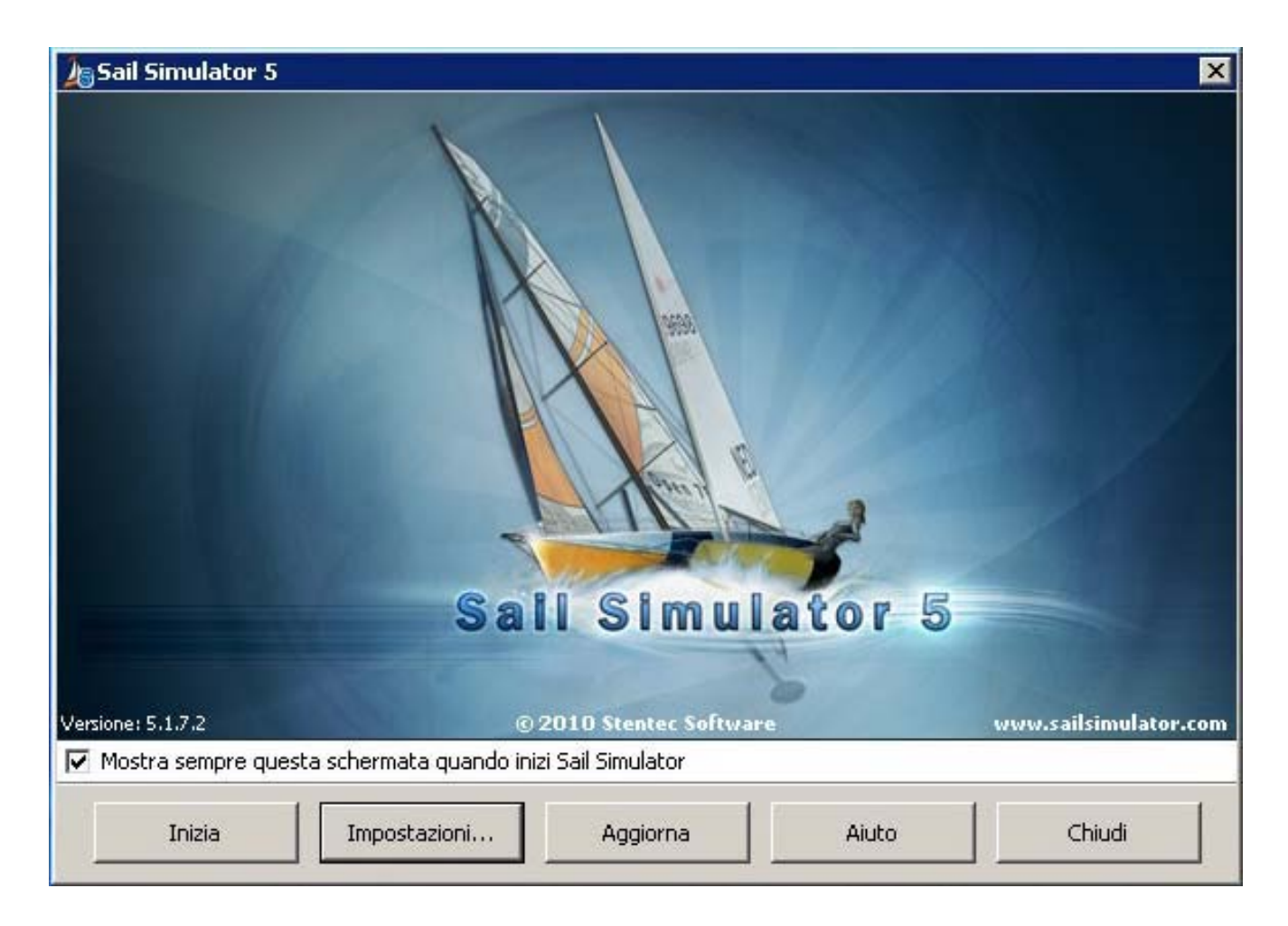

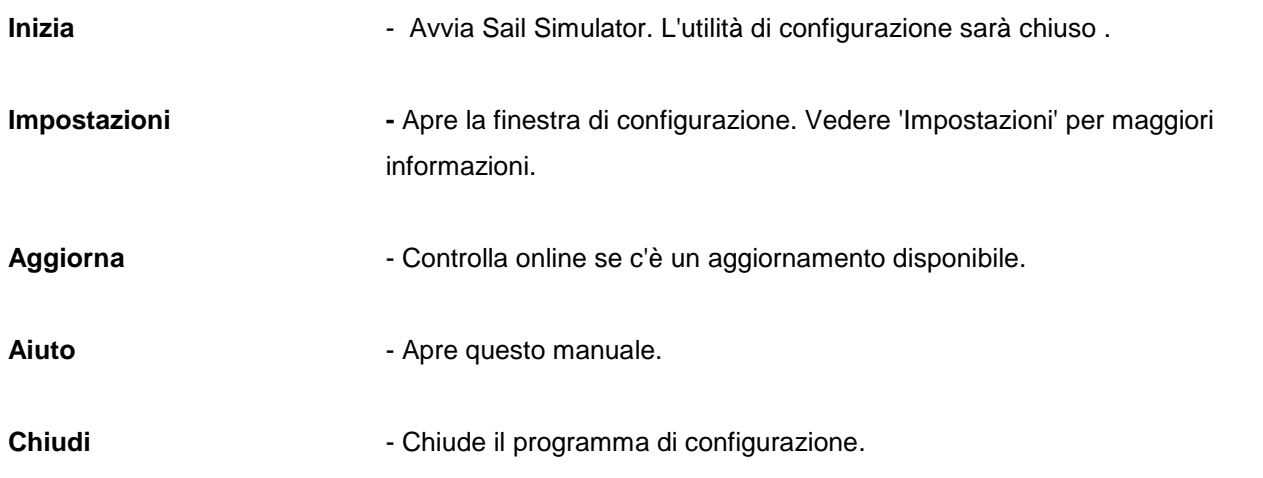

## **Impostazioni**

Qui è possibile modificare le impostazioni relative a **Visuale, Comandi, Lingua e Aggiornamenti.**

### **Impostazioni** '**Visuale**'

Qui è possibile modificare le impostazioni dello schermo. Sotto "Adattatore '' si può scegliere la scheda grafica da utilizzare.

Sotto "Risoluzione (modalità a schermo intero)" si sceglie la risoluzione da utilizzare. Aumentando la qualità, si diminuiranno le prestazioni.

Abilita ' Modalità a finestra ' per avviare Sail Simulator in modalità finestra. Come impostazione predefinita, Sail Simulator verrà avviato a schermo intero.

Sotto "Altro", se si desidera attivare V-SYNC, fare clic su 'Attendi la sincronizzazione verticale (V-SYNC)' o '[Use high texture detail] (dettagli grafici elevati)'

Se si attiva questa funzione tutte le strutture verranno mostrate in alta qualità. Se avete una scheda grafica con poca memoria, è possibile disattivare questa funzione per migliorare le prestazioni.

### **Impostazioni** '**Comandi**'

Se tu disponi di un joystick o gamepad, puoi scegliere quale dei due usare. Se si vuole invertire l'asse X [sinistra-destra], abilita 'Inverti asse orizzontale'. Se si preme il pulsante 'Impostazioni', verrà mostrata la finestre delle impostazioni.

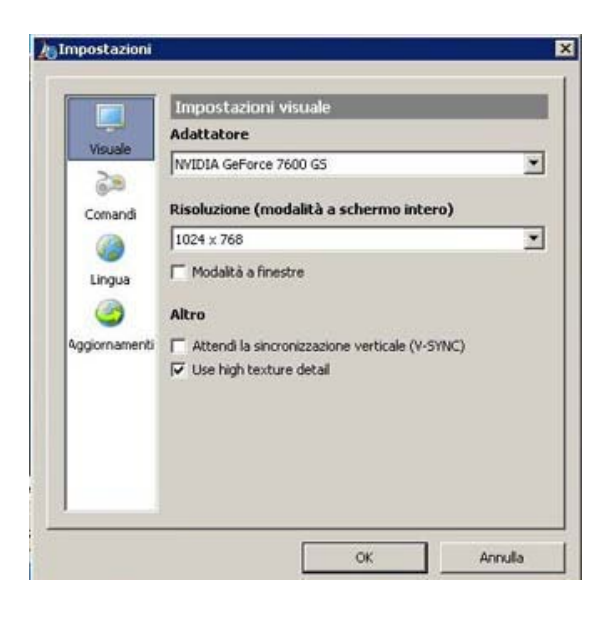

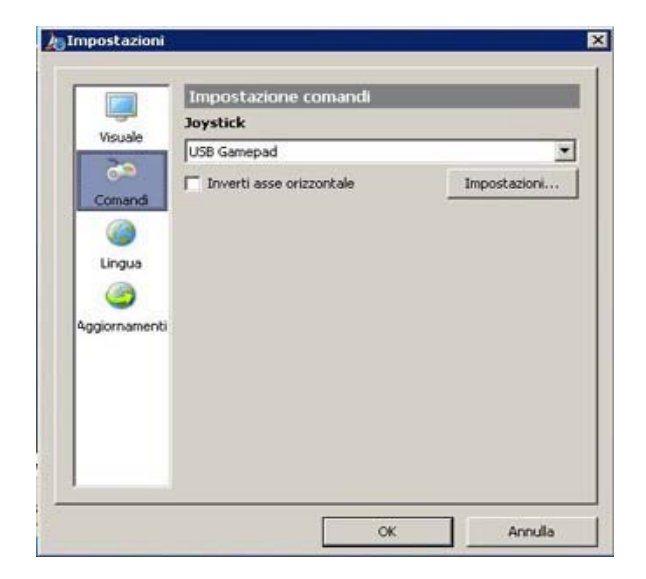

### **Impostazioni** '**Lingua**'

Qui puoi scegliere la lingua desiderata. Sia l'utilità di configurazione che Sail Simulator utilizzeranno questa impostazione della lingua.

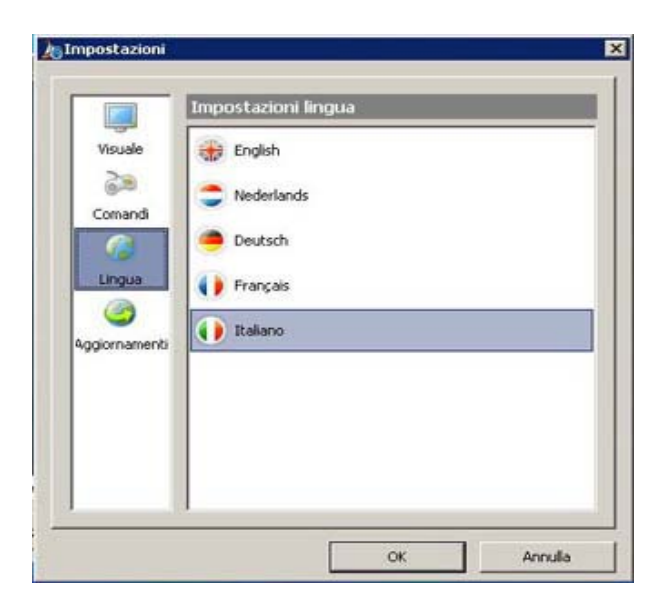

### **Impostazioni** '**Aggiornamenti**'

Sotto 'Verifica se ci sono aggiornamenti' è possibile scegliere quante volte Sail Simulator deve verificare gli aggiornamenti.

Sotto 'Scarica cartella' è possibile scegliere dove l'aggiornamento scaricato debba essere salvato.

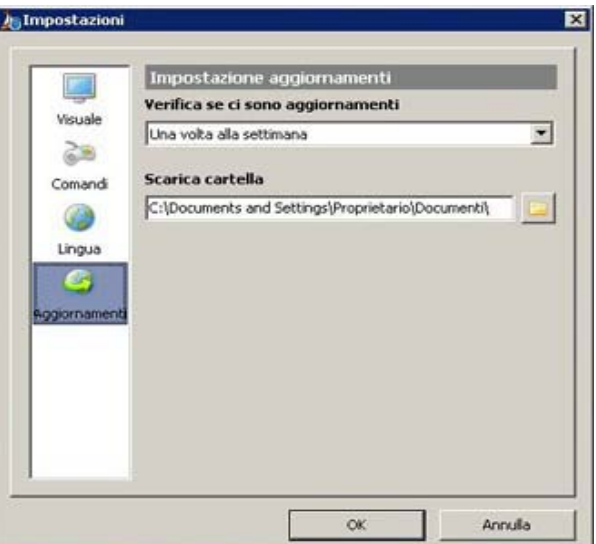

## **La tua Prima Navigazione**

Con questo capitolo sarai in grado di fare la tua prima navigazione virtuale. Con poche e semplici operazioni si può alzare le vele per esplorare scenari diversi.

## **Controllo di una barca**

Con poche e semplici operazioni si può controllare la barca, e regolare alcune parti essenziali della barca.

### **Timone**

La cosa più importante è governare la barca con il timone. Potrai governare una barca grazie all'utilizzo di una barra del timone o ruota a seconda del tipo di imbarcazione.

Una barca con timone a barra può essere governata nel modo seguente:

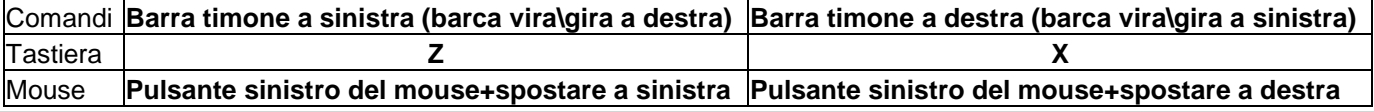

Una barca con timone a ruota può essere governata nel modo seguente:

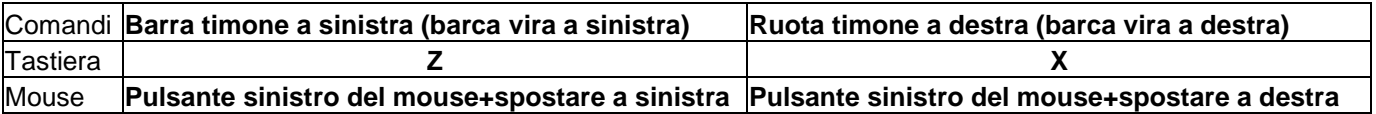

Utilizzando il mouse è possibile fare clic in qualsiasi punto dello schermo (fatta eccezione per il pannello di controllo ed il pannello strumenti) e spostare il mouse per controllare il timone.

Si può anche lasciare che lo strumento autopilota diriga la barca per voi. È possibile attivare o disattivare il

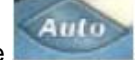

pilota automatico cliccando sul pulsante **Auto automatical pannello strumenti**.

Se il pilota automatico è attivato e si controlla manualmente il timone, la rotta che l'autopilota sta mantenendo viene automaticamente modificata.

### **Drizze**

Per alzare o abbassare le vele, si utilizzano le drizze. Le barche in Sail Simulator sono dotate di una drizza della randa, e se la barca è dotata di un fiocco, vi è anche una drizza del fiocco.

Se la barca è dotata anche di uno spinnaker o gennaker, questi possono essere alzati o abbassati senza utilizzare una drizza.

Puoi alzare o abbassare la vela utilizzando i pulsanti di controllo sul pannello di controllo di sinistra. Queste opzioni si trovano sul pannello principale o su uno dei pannelli secondari. Fare clic sul pulsante e muovere il mouse in basso per alzare una vela o muovere il mouse in alto fino ad ammainare\abbassare la vela.

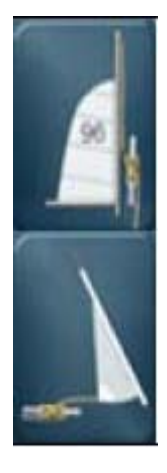

**Alzare / abbassare la randa**

**Alzare / abbassare il fiocco**

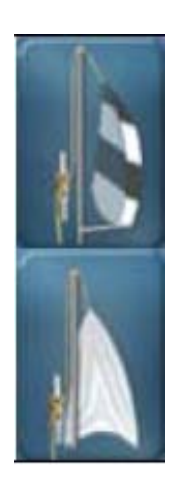

**Alzare / abbassare lo spinnaker**

**Alzare / abbassare il gennaker**

### **Scotte**

Le imbarcazioni sono dotate di scotte per tutte le vele a disposizione. Utilizzando queste scotte si può cazzare (tirare) o lascare (allentare) le vele. Ogni scotta può essere controllata separatamente.

Il controllo delle scotte viene fatto usando i pulsanti di controllo sul pannello di controllo. Queste sono sul pannello principale o in uno dei pannelli secondari. Fare clic sul pulsante e muovere il mouse per cazzare la scotta o spostarlo in basso per lascare la scotta.

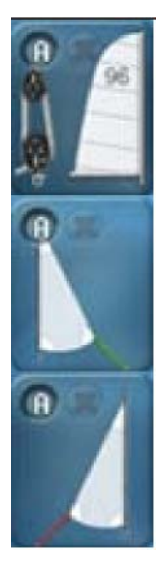

**Regolare la scotta della randa.**

**Regolare la scotta di prua di destra.**

**Regolare la scotta di prua di sinistra.**

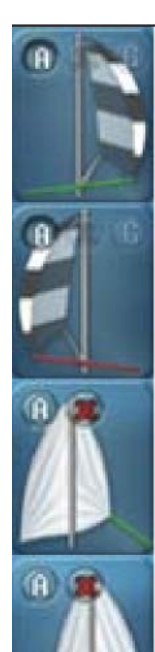

**Regolare la scotta di destra dello spinnaker.**

**Regolare la scotta di sinistra dello spinnaker.**

**Regolare la scotta di destra del gennaker.**

**Regolare la scotta di sinistra del gennaker.**

Su tutti questi pulsanti di comando, due piccoli pulsanti extra sono disponibili:

- Il pulsante **'X**' lasca completamente la scotta.
- Con il pulsante '**A**' si attiva e disattiva il controllo automatico della scotta.

Sui pulsanti di controllo per la regolazione della scotta dello spinnaker c'è anche un piccolo pulsante '**G**'. Utilizzare questo pulsante per strambare lo spinnaker.

### **Automatismi**

Alcuni componenti delle barche sono dotati anche di automatismi. Se si attiva la funzione automatica, quella parte della barca sarà controllata dal PC.

Sul pannello di controllo, dove è possibile usare la funzione automatica, il pulsante contiene una piccola '**A**'. Molti utenti con molta esperienza preferiscono controllare manualmente tutte le parti dell'imbarcazione. Per fare questo la funzione automatica '**A**' deve essere spenta..

### **La Barca si è capovolta.**

Può succedere a tutti… che la barca si capovolga. In Sail Simulator si può facilmente rigirare la barca in modo da poter tornare a navigare. Puoi rigirare la barca facendo clic sul pulsante

nel pannello strumenti. La barca ritornerà lentamente in posizione di assetto. In caso di vento forte per impedire che la barca si capovolga di nuovo, dovete ridurre le vele (ammainarle parzialmente).

### **La Barca si è arenata**

Se l'imbarcazione si è arenata sui bassi fondali, è possibile spostarla in acque più profonde con il pulsante '**modalità movimento barca**' sul visualizzatore carta nautica.

Fare clic sul pulsante nel visualizzatore carta nautica e dopo di che, per spostare la barca, fare clic sulla nuova posizione desiderata.

Attenzione questa funzione si disattiva nelle regate in multiplayer pochi minuti prima dello start

## **(MENU PRINCIPALE)**

## **SINGOLO GIOCATORE**

Fare clic sul pulsante '**SINGOLO GIOCATORE** ' nella schermata principale per giocare in modalità SINGOLO GIOCATORE [SINGOLO UTENTE]:

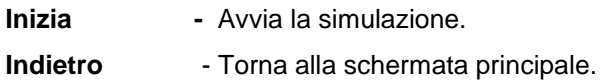

A destra puoi vedere una panoramica delle impostazioni nella situazione attuale. Cliccando sul pulsante '**Cambia**' è possibile modificare le impostazioni della parte interessata.

### **Il Caricamento e il salvataggio delle impostazioni [situazioni]**

Tutte le impostazioni per la selezione della barca, paesaggi e ambiente sono salvati in un file di configurazione. Queste impostazioni possono essere modificate, salvate e caricate da te. L'ultima configurazione usata, verrà caricata automaticamente e sarà attiva durante l'esecuzione di Sail Simulator. Se si lascia l'impostazione attiva, tutto sarà aggiornato in modo che tu possa iniziare il gioco usando l'ultima impostazione.

È possibile caricare e salvare configurazioni cliccando sul pulsante ' **Carica configurazione [Carica situazione]'**

o '**Salva configurazione** [**Salva situazione**]'.

È possibile selezionare una configurazione dalla lista nella schermata '**Carica configurazione**'. Fare clic su '**OK**' per caricare questa configurazione. Per eliminare le configurazioni in questa schermata. Seleziona una configurazione e premere il tasto '**CANC**' per eliminarla.

È possibile salvare configurazioni su '**Salva configurazione**' inserendo un nome per la configurazione. Fare clic su '**OK**' per salvare la configurazione.

### **[SELEZIONA BARCA]**

### **Barca**

Da questa schermata è possibile scegliere la barca che si desidera utilizzare. È inoltre possibile modificare le impostazioni dell'equipaggio e inserire il tuo numero velico.

Sotto '**Equipaggio**' è possibile modificare le impostazioni di ogni membro dell'equipaggio. È possibile modificare il **Peso** e l'**Attività** di ogni membro dell'equipaggio.

Se si disabilita '**Attivo**', il membro dell'equipaggio non sarà visibile e non avrà più alcuna influenza sulla barca. L'**Attività** indica quanto velocemente il membro dell'equipaggio reagirà nelle manovre della barca. Aumenta questo valore per una reazione più rapida.

Sotto '**Numero Velico** [**Sailing number**]' è possibile inserire la propria '**Sigla nazione** [**Country code**]' e il '**Numero velico** [**Sail number**]'. Questi valori saranno messi sulle vele della barca selezionata. Se non si vogliono avere i numeri velici, basta lasciare entrambi i campi vuoti.

### **[SELEZIONA SCENARIO]**

### **Scenario**

Utilizzando questa schermata è possibile modificare lo scenario, la posizione della barca, il percorso di gara (regata) [match course] e la data e l'ora.

Sotto '**Posizione barca**' è possibile modificare la posizione della barca. Ogni scenario (paesaggio) ha uno o più **Punti di partenza** [**Starting points**] Quando si seleziona uno scenario la disposizione dei punti di partenza sarà visibile nella casella combinata. Ora è possibile selezionare un punto di partenza desiderato. Poi, la **Latitudine**, la **Longitudine** e la **Rotta** verranno impostate automaticamente.

Sotto '**Gara**' è possibile scegliere se avere un **Percorso di gara** [**Match course**], la funzione è valida solo se si gioca in rete. Se si sceglie un **Percorso di gara**, sarà visibile nella simulazione e visualizzatore grafico. Non è possibile iniziare una gara con una classifica all'interno di una sessione Singolo Giocatore. Il percorso di gara scelto può essere utilizzato solo per pratica, per esempio.

Sotto '**Data & Ora**' è possibile modificare la data e l'ora.

Cliccando sul pulsante '**Ora di sistema**', la data e l'ora saranno cambiate automaticamente utilizzando quelle del sistema.

Cliccando sul pulsante '**Fissa ora**', è possibile selezionare un'ora di simulazione.

È anche possibile selezionare un '**Fuso orario**'. Se si desidera che Sail Simulator determini automaticamente il fuso orario in base alla posizione della barca, abilitare '**Automatico**' sotto '**Fuso orario**'.

### **AMBIENTE [SELEZIONA AMBIENTE]**

È possibile modificare le impostazioni per il meteo, vento, correnti ed onde.

### **Meteo [Tipo di Tempo]**

Sotto '**Tipo di tempo**' è possibile scegliere tra uno dei quattro Tipi di tempo. Queste sono: **Sereno [Clear]**, **Parzialmente nuvoloso** [**Partly clouded**], **Nuvoloso [Nuvolosità (Cloudy)]** e **Nebbia (Fog)**. Con il cursore verso destra è possibile modificare i parametri aumentando il Tipo di tempo selezionato.

Di seguito è riportata la tabella con le variazioni che si ottengono spostando il cursore.

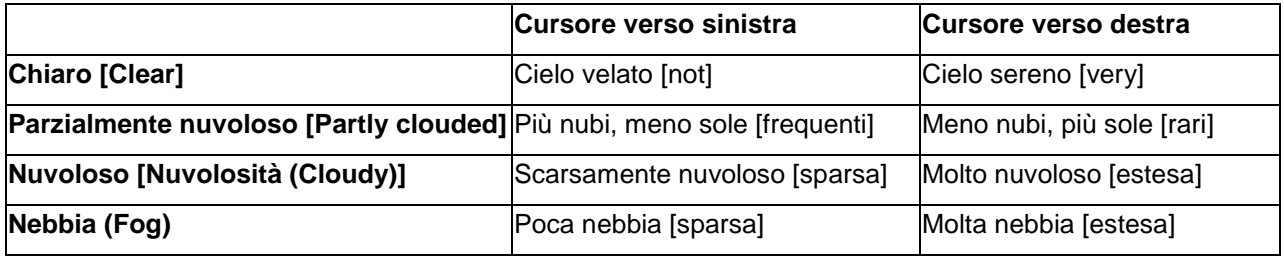

### **Onde**

Le onde possono essere modificate in due modi. Oltre alla prima opzione '**Nessuna**', che non mostra onde, è possibile scegliere '**Dipendente dal vento**' e `**Definita dall'utente** [**Definita dall**]'. Facendo clic sul pulsante '**Avanzate**' è possibile modificare le impostazioni. Per ulteriori informazioni consultare il capitolo '**Configurazione Onde**'.

## **MULTIGIOCATORE (MULTIPLAYER)**

**MULTIGIOCATORE** consente di gareggiare contro altri utenti via Internet o su una rete locale. Il nostro server online (stentec) consente di creare facilmente sessioni oppure si può partecipare a una sessione senza dover cambiare/modificare le difficili impostazioni dei tuoi dispositivi di rete. Per ulteriori informazioni sulle regate, vedere il capitolo ' **Modalità di gara e regole** '

Clicca sul pulsante ' **MULTIGIOCATORE** ' sulla schermata principale per passare alla schermata **MULTIGIOCATORE**; qui si può scegliere '**GIOCO LOCALE** [**LOCAL GAME**]' o '**GIOCO INTERNET** [**INTERNET GAME**]'

### **GIOCO LOCALE [LOCAL GAME]**

Utilizzando questa opzione è possibile creare una sessione MULTIGIOCATORE sulla rete locale, senza utilizzare Internet. Sul proprio PC, l'utente crea una sessione che sarà avviata in un server, sulla quale gli altri utenti della rete potranno collegarsi.

Inserire il NOME UTENTE che desiderate utilizzare durante la sessione nel campo '**NOME UTENTE** [**USERNAME**]'. Questo nome sarà visibile a tutti gli altri utenti nella sessione.

Troverete maggiori informazioni su questo tipo di sessione più avanti in questo capitolo.

### **Crea sessione [Create session]**

Se desideri creare una sessione è possibile impostare il '**Numero massimo**' di utenti autorizzati per questa sessione. Sul campo '**Porta numero**' devi specificare un numero di porta del pc su cui il server può essere raggiunto (es.: **5001 –** valore predefinito). Questo numero di porta deve essere conosciuto da ogni utente che vuole connettersi a questa sessione. Cambiare il numero di porta, soltanto, quando si verificano dei problemi durante la creazione di una sessione o se si vuole veramente usare un'altra porta.

Clicca sul pulsante '**Crea** [**Create**]' per avviare il server e creare la sessione. A questo punto, si può entrare nella sessione creata.

### **Partecipa alla sessione [Join session]**

Se volete partecipare a una sessione locale è necessario inserire l'indirizzo IP o il nome host del server che ospita la sessione. Inserire il numero di porta su cui la sessione è in esecuzione nel campo '**Porta numero**'. Clicca sul pulsante '**Partecipa alla sessione** [**Join session**]' per registrarti nella sessione. A questo punto, entrate nella sessione.

### **GIOCO INTERNET [INTERNET GAME]**

Utilizzando questa opzione è possibile creare una sessione o partecipare a una sessione esistente attraverso il nostro server online (stentec). Questo ti permetterà di gareggiare contro altri utenti da tutto il mondo. Ci sono due tipi di sessioni disponibili per un gioco in internet, e sono una sessione aperta e una sessione organizzata. Una sessione aperta crea gare continuamente. Una sessione organizzata viene usata per regatare, è un giocatore (host) che carica sul server la regata e ne gestisce l'esecuzione. Ulteriori informazioni su questi tipi di sessione viene data più avanti questo capitolo.

### **Account Utente e Server Stentec [User account]**

Per utilizzare il server online "Stentec", è necessario creare un '**Account utente**'. Con questa registrazione puoi accedere al server ufficiale.

Se non avete ancora effettuato una registrazione, puoi crearne una cliccando su '**Crea nuovo account** [**Create new account**]' nella schermata di '**Login**'. Una schermata verrà mostrata dove è possibile inserire i tuoi dati. Inserisci nel campo '**Indirizzo E-mail** [**E-mail address**]' l'indirizzo e-mail che desideri utilizzare nel corso delle sessioni. L'indirizzo e-mail che si immette non sarà visibile ad altri utenti, e viene utilizzato solo per effettuare il login sul server ed essere riconosciuto da quest'ultimo.

Fai clic sul pulsante '**Crea** [**Create**]' per creare l'account. A questo punto tornare alla schermata di login. I dati che hai inserito saranno automaticamente inseriti nei campi di questa schermata.

Se avete creato un account in precedenza immettete i dati e cliccate sul pulsante '**Login**' per effettuare il login. Se si desidera che Sail Simulator memorizzi i dati, spuntare sulla casella '**Ricorda indirizzo e-mail e password** [**Remember E-mail address and password**]'. In questo modo non c'è bisogno di inserire i dati ogni volta che ci si connette al server online della stentec. Se si è effettuato l'accesso con successo, si entra nella schermata nella quale è possibile creare una sessione o partecipare ad una esistente.

Dopo aver effettuato l'accesso è possibile modificare o cancellare il tuo account cliccando sul pulsante '**Cambia impostazioni account** [**Change account setting**]'. Viene visualizzata la schermata **USER ACCOUNT** in cui è possibile modificare i tuoi dati. Clicca sul pulsante **Rimuovi account** [**Remove Account**]' per rimuovere l'account utente. In seguito non sarai in grado di utilizzare più l'account cancellato.

#### **Partecipa a una sessione [Join a session]**

Nella lista '**Sessioni disponibili** [**Available sessions**]' troverete tutte le sessioni che sono attive sul nostro server online. Cliccando sul pulsante '**Aggiorna elenco** [**Refresh list**]**'** questa lista sarà aggiornata. La lista è in ordine di popolarità. Più alta è una sessione nella lista, tanto più è popolare. Quando si seleziona una sessione dalla lista, i dettagli della sessione verranno mostrati a sinistra dello schermo. Questo ti consente di analizzare rapidamente le sessioni per trovarne una adeguata. È possibile partecipare ad una sessione selezionandola nella lista e cliccando sul pulsante '**Partecipa alla sessione** [**Join session**]'. A seconda del tipo di sessione, saranno visualizzati per la barca selezionata i dati meteo e il percorso di gara.

Se selezioni una sessione aperta che hai creato e nessun altro utente ha aderito, è possibile eliminarla cliccando sul pulsante '**Elimina sessione** [**Delete session**]'.

### **Crea sessione [Create session]**

Sotto "**Crea sessione** [**Create session**] '' è possibile creare una sessione sul nostro server online. Questa sessione sarà quindi visibile a tutti gli utenti che hanno effettuato l'accesso al server.

Inserire un nome per la sessione nel campo '**Nome sessione** [**Session name**]'. Questo è il nome che sarà visibile nella lista di quelle sessioni disponibili.

Se si desidera che la sessione sia disponibile solo per un numero limitato di utenti, è possibile scegliere di utilizzare una password per la sessione inserendola nel campo '**Session password'**. Gli altri utenti possono entrare solo se conoscono la password della sessione. Se si lascia vuoto questo campo la sessione creata sarà disponibile per tutti gli altri utenti. Le password sono disponibili solo per le sessioni organizzate. È anche possibile inserire un numero massimo di giocatori nel campo '**Massimo numero di utenti**' che possono entrare nella sessione.

È ora possibile creare uno dei due tipi di sessioni cliccando sul pulsante '**Crea sessione aperta** [**Create open session**]' o '**Crea sessione organizzata** [**Create organised session**]'. Se una sessione aperta è stata creata con successo apparirà nella lista di '**Sessioni disponibili** [**Available sessions**]' fino a quando non verrà cancellata anche se non partecipa nessuno utente.

Se una sessione organizzata è stata creata con successo apparirà nella lista, e tu potrai entare nell'atrio, e sarà visibile fino a quando saranno presenti utenti, poi sarà automaticamente cancellata.

### **Sessioni organizzate [Organised sessions]**

Una sessione organizzata è attiva solo se uno o più utenti vi hanno aderito. Se l'ultimo utente abbandona la sessione, sarà automaticamente cancellata.

Una sessione organizzata ha da sempre un amministratore di sessione (chiamato anche host), che può cambiare i dati di sessione ed avviare e interrompere la gara. L'utente che crea la sessione diventerà automaticamente l'amministratore della sessione. Se l'amministratore della sessione abbandona la sessione, l'utente successivo diventerà amministratore di sessione. Cambiare amministratore di sessione è irrilevante per le sessioni create con opzione '**Gioco locale**'. Se l'amministratore della sessione lascia la sessione in un gioco locale, tutti gli utenti saranno disconnessi e la sessione sarà eliminata.

### **Atrio [Lobby]**

L'atrio è il punto centrale in una sessione organizzata. Gli utenti che hanno aderito possono chattare tra loro, visualizzare i dettagli della sessione, e selezionare una barca.

Sotto '**Sessione dettagli** [**Sessiondata**]' potrai vedere i dettagli della sessione che l'amministratore di sessione ha impostato.

Su '**Utenti**' viene visualizzato un elenco di tutti gli utenti che hanno aderito alla sessione. L'utente che ha un asterisco **\*** dietro il suo nome è l'amministratore della sessione.

Sotto '**Messaggi chat**' si vedono tutti i messaggi che sono stati inviati dagli utenti. Sono inclusi anche i messaggi di sistema, che si riconoscono perché sono mostrati con un colore diverso. È possibile digitare un messaggio nella finestra di messaggio. Cliccando il pulsante '**Invia**' il tuo messaggio verrà inviato e sarà visualizzato da tutti gli altri utenti della lista sotto ''**Messaggi chat**'.

Cliccando sul pulsante ' (**Seleziona) Barche** ', è possibile selezionare la barca che si utilizzerà in gara. La barca attualmente selezionata viene visualizzata nel campo sopra. Vedere il paragrafo '**Seleziona barca**' per ulteriori informazioni.

Se i dati di sessione sono cambiati, è possibile che la barca selezionata non sia più utilizzabile. In questo caso la selezione cambia automaticamente con la prima barca che è disponibile in base ai dettagli della sessione.

È possibile abbandonare la sessione cliccando sul pulsante '**Abbandona la sessione**'.

Se tu sei l'amministratore della sessione potrai vedere due pulsanti aggiuntivi. Cliccando sul pulsante ' **Definisci sessione**' è possibile modificare i dati di sessione; per ulteriori informazioni vedere la '**Specifica una sessione**'. Cliccando sul pulsante '**Avvia sessione [Start session**]' è possibile avviare la sessione e sarà visualizzata la schermata di caricamento.

Come utente normale si dispone di un pulsante supplementare. Questo pulsante ' **Partecipa alla sessione** [**Join** 

**session**]' verrà visualizzato quando l'amministratore di sessione ha lanciato la sessione. Dopo di che si hanno 30 secondi per selezionare una barca prima di entrare nella schermata di caricamento automatico. Se non hai selezionato la barca e vuoi partecipare alla sessione clicca immediatamente sul pulsante. Quando la gara è stata fermata dall'amministratore della sessione, tutti gli utenti torneranno nell'atrio, e una nuova gara può essere avviata.

#### **Sessione Aperta**

Una sessione aperta è una sessione disponibile a tutti in qualsiasi momento del giorno. I dettagli di questo tipo di sessione, sono creati durante la costruzione della sessione stessa e non possono essere modificati in seguito. Questa sessione resterà visibile anche se nessun utente vi ha aderito. Se la sessione resta inutilizzata per un lungo periodo, sarà automaticamente cancellata dal server per ripulire la lista delle sessioni.

Nel creare una sessione aperta, è possibile impostare se le regate devono essere avviate in sessione. Se si sceglie di farlo, le regate saranno avviate continuamente secondo il modello che hai impostato.

Per ulteriori informazioni sulla definizione di una sessione aperta vedere la **'Definisci sessioni**'.

Se un utente si unisce ad una sessione aperta, potrà navigare liberamente nel paesaggio. Se una gara è attiva, all'utente verrà chiesto se, vuole partecipare alla prossima gara. Ogni volta che inizia la successiva gara, un conto alla rovescia viene attivato per ogni utente che voglia unirsi a quella gara e le classifiche sono attive. Se una gara non finisce prima del tempo massimo fissato, la gara verrà annullata.

Il tempo mancante alla prossima gara, il tempo in cui la gara finirà, e il numero di concorrenti verranno continuamente visualizzati nella parte superiore dello schermo.

Se si partecipa a una sessione aperta, si deve selezionare nella schermata la barca con cui si desidera regatare. Quando ti unisci ad una sessione aperta per la quale nessuna gara è stata definita, devi scegliere un punto di partenza. La tua barca sarà posta attorno a quel punto nella simulazione. Ogni scenario ha almeno un punto di partenza.

#### **Selezione barca**

Puoi in questa schermata scegliere la barca con cui si desidera regatare. È possibile scegliere tra le barche che sono disponibili.

Sotto '**Equipaggio** [**Crew**'] è possibile modificare le impostazioni dei membri dell'equipaggio. Per ciascun membro dell'equipaggio a disposizione puoi modificare il peso, l'attività e il raggio d'azione. Se non hai spuntato la casella '**Attivo** [**Active**]', il membro d'equipaggio selezionato non sarà attivo nella barca. Non sarà visibile e non avrà alcun effetto sulle proprietà veliche della barca.

È possibile modificare il peso di ciascun membro dell'equipaggio con lo **Cursore** '**Peso**'.

L'attività indica quanto velocemente il membro d'equipaggio reagisce alle manovre in barca. Più alto è questo valore e più veloce reagirà.

Di seguito al '**Numero velico** [**Sailing number**]' puoi inserire la **Sigla della Nazione** (**Country code**) e il **Numero velico** [**Sail number**]. Questi valori verranno visualizzati sulle vele della barca selezionata. Quando non vuoi avere un numero velico lascia questi campi vuoti.

Quando si clicca sul pulsante '**OK**' la barca corrente verrà selezionata. In caso di una sessione organizzata entrerai nell'atrio. Nel caso di una sessione aperta entrerai nella simulazione.

Fai clic sul pulsante '**Annulla** [**Cancel**]' per tornare all'atrio in una sessione organizzata; allo stesso modo, nel

caso di una sessione aperta, vi porterà indietro alla lista delle sessioni disponibili.

### **Definizione delle sessioni di gioco**

Questa schermata consente di modificare le opzioni di una sessione. Si possono impostare le barche e le varianti per lo scenario e l'ambiente. La sessione comincia scegliendo/settando queste impostazioni. Quando hai finito di scegliere e settare le opzioni di una sessione fai clic sul pulsante '**OK**' per inviare i dati al server.

### **Barca**

Qui è possibile selezionare le barche che sono ammesse in questa sessione. Controllare ogni barca che è disponibile per la sessione

### **Scenario**

Fai clic sul pulsante '**Cambia**' per modificare le impostazioni per lo scenario. Qui è possibile modificare lo scenario, i dettagli della gara, la data e l'ora. Quando clicchi sul pulsante '**Ora di sistema**' sotto '**Data & Ora**' la data e l'ora saranno sincronizzate con la data e l'ora del vostro sistema. Se clicchi sul pulsante '**Ora bloccata**  (**Lock time**)', il tempo non cambia durante la simulazione. È possibile sbloccare il tempo cliccando nuovamente sul pulsante.

Per le sessioni organizzate è possibile modificare le impostazioni seguenti della gara:

- **Percorso di gara** [**Match course**]
- **Conto alla rovescia** (**Contdown**)
- **Tempo massimo per chiusura in automatico della gara** [**The match automatically stops**]

Per le sessioni aperte (navigazione libera) è possibile modificare le impostazioni seguenti della gara (regata):

- **Percorso di gara** [**Match course**]
- **Conto alla rovescia** (**Contdown**)
- **Tempo di ripetizione** [**Repeat time**]
- **Tempo massimo di gara** [**Maximum match time**]

Seleziona un percorso di gara da utilizzare nella sessione nel campo '**Percorso di gara** [**Match course**]'. Se crei una sessione aperta (navigazione libera) si può anche scegliere '**Non usare un percorso di gara** [**Do not use a match course**]'. Il resto delle impostazioni di una sessione aperta diventeranno inattive.

Inserisci per quanto tempo durerà il conto alla rovescia nel campo '**Conto alla rovescia** [**Countdown**]'. Il conto alla rovescia è il periodo che intercorre fra inizio della gara (pre-partenza) e la partenza (start).

Seleziona nel campo ' **Arresto automatico gara** [**The match automatically stops**]' quanto tempo ci vorrà prima che una gara si arresti automaticamente.

È possibile scegliere una delle seguenti:

- **1 minuto dopo arrivo del primo al traguardo** [**1 minute after first finish**].
- **2 minuti dopo arrivo del primo al traguardo** [**2 minutes after first finish**]**.**
- **5 minuti dopo arrivo del primo al traguardo** [**5 minutes after first finish**]**.**
- **Dopo l'ultimo arrivato [After the last finish**]**.**

Il tempo di ripetizione è il tempo di attesa tra l'inizio di due gare consecutive. Questo valore può essere inserito in multipli di 15 minuti.

Il massimo tempo che si possa utilizzare in gara deve essere inserito nel campo '**Massimo tempo gara** [**Maximum match time**]'. Il valore massimo di questo campo dipende dal tempo di ripetizione e conto alla rovescia.

### **Ambiente**

Questa schermata contiene tutte le impostazioni per tempo, vento, onde e corrente.

### **Tipo Tempo (Meteo)**

Sotto tipo di tempo è possibile scegliere tra quattro tipi di situazioni. Queste sono : sole, sole ad intervalli, nuvole e nebbia. Con il cursore accanto ad essa è possibile modificare i parametri del tipo di tempo selezionato. Di seguito è riportata la tabella con le variazioni che si ottengono spostando il cursore.

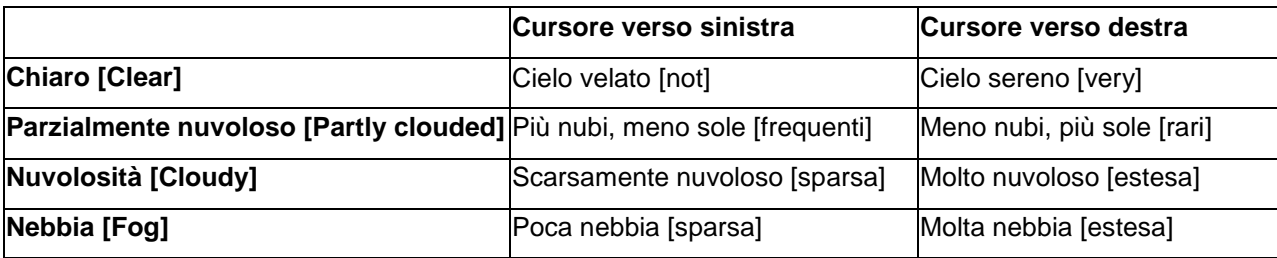

### **Onde**

Le onde possono essere regolate in due modi. Oltre alla prima opzione '**Nessuna**', è possibile scegliere '**Dipendente dal vento**' e `**Definita dall'utente** [**Definita dall**]'. Facendo clic sul pulsante '**Avanzate**' è possibile modificare le impostazioni. Per ulteriori informazioni consultare il capitolo '**Configurazione Onde**'.

## **PERCORSI DI GARA [MATCH COURSE]**

#### (Dal '**MENU PRINCIPALE**' selezionando '**MATCH COURSE**' si apre la schermata dell' '**EDIT MATCH COURSE**').

In Sail Simulator si può creare il proprio percorso di gara. Questi percorsi possono essere usati per gareggiare in una sessione Multigiocatore (multiplayer) o esercitarsi come singolo giocatore.

Ogni percorso di gara è collegato ad uno scenario. È possibile selezionare uno scenario sulla parte superiore dello schermo. Dopo la selezione, lo scenario sarà caricato. L'ultimo percorso aperto sarà attivato automaticamente.

In alto a destra dello schermo è possibile modificare il nome del percorso. Con i tre pulsanti è possibile creare un nuovo percorso, caricarne uno già esistente e salvare il percorso attuale.

Si può anche eliminare un percorso utilizzando la schermata di caricamento percorsi. Questa schermata viene visualizzata quando si clicca sul pulsante '**Carica** [**Load**]'.

#### **Oggetti di gara [Match objects]**

Prima di definire le caratteristiche di gara devono essere posizionati gli oggetti sul percorso. Con questi oggetti (es.boe, ecc) è possibile definire la partenza, l'arrivo e il percorso diella gara.

Un nuovo oggetto del percorso può essere aggiunto facilmente con un semplice clic su un punto della carta. Il nuovo oggetto verrà quindi aggiunto selezionandolo sulla destra '**Nuovi oggetti gara [New match objects**]'. Se un oggetto non si trova sulla carta nella posizione desiderata, esso può essere spostato facendo clic sull'oggetto e trascinandolo nel nuovo posto desiderato.

Se l'oggetto non vi piace, è possibile modificarlo selezionando l'oggetto sia cliccandolo sulla carta, sia selezionandolo nel menu a tendina a destra. Dopo aver selezionato l'oggetto si può cambiare il nome o il tipo con quelli che si trovano nella lista.

Un oggetto può essere cancellato selezionandolo e cliccando su '**Cancella** [**Delete**]'.

#### **Partenza e Arrivo [Start and Finish]**

In questa schermata la linea di partenza, linea di arrivo e l'area di partenza devono essere definiti. Prima che questi possano essere definiti, almeno due oggetti corrispondenti devono essere necessariamente aggiunti al percorso di gara. Per la linea di partenza e di arrivo, gli oggetti di sinistra e destra vanno selezionati nel menu a tendina a destra di '**Type**'. La validità di queste linee sarà sempre mostrata nel menu a tendina. In questo modo è facile vedere se la linea di partenza e di arrivo sono valide.

In questa schermata è anche necessario generare la zona di partenza. La zona di partenza è la zona in cui nel corso di una sessione multigiocatori la barca sarà posizionata quando un giocatore entra a far parte della sessione. Se nessuna zona di partenza è ancora visibile sulla carta (quattro icone "linee" verdi), la zona deve essere generata cliccando sul pulsante '**Genera zona di partenza** [**Generate starting area**]'. La zona di partenza può essere generata solo quando una linea di partenza valida è stata definita.

Quando l'area è stata definita è possibile modificarla cliccando e trascinando gli angoli dell'area.

#### **Percorso di gara [Match course]**

Il percorso di gara definisce in quale ordine e su quale lato è necessario superare gli oggetti (obiettivi) di gara. Creare un percorso di gara è molto semplice. L'elenco nel menu a tendina sul lato destro contiene una panoramica del percorso che deve essere effettuato. Se si desidera aggiungere un nuovo punto del percorso si potrà selezionare l'oggetto di gara e cliccare nella carta per posizionarlo. Il nuovo punto sarà sempre aggiunto come ulteriore obiettivo del percorso di gara, prima del traguardo.

Se non siete soddisfatti del percorso è possibile selezionare un obiettivo di percorso e spostarlo in alto o in basso con i tasti freccia nella veduta generale. E 'anche possibile cancellare un obiettivo facendo clic sul pulsante con la croce nella schermata '**Percorso di gara** [**Match course]**' .

NOTA: Lo stato del percorso sarà sempre visualizzato nella parte superiore della schermata. Se il percorso è valido e può essere navigato, sarà visibile nella carta.

Finché non viene disegnato il percorso significa che esso non è valido. Cliccando sul pulsante '**Problemi** [**Problems**]' vi indicherà quali sono i problemi da superare, affinchè il percorso di gara sia valido.

## **IMPOSTAZIONI**

## **Controlli**

In Sail Simulator 5 è possibile utilizzare tastiera, mouse, joystick o gamepad come dispositivi di comando. Si possono scegliere collegamenti personalizzati per tutte le azioni indicate. Creando una combinazione di tasti, mouse e joystick.

### **Profili di controllo**

Tutte le combinazioni di controllo sono memorizzate in un cosiddetto profilo di controllo. È possibile creare i profili che si vuole. È possibile, per esempio, creare un profilo per ogni utente. In alto della schermata si può scegliere il profilo desiderato mediante un menu a tendina. Questo profilo può essere selezionato (per l'utilizzo) e anche modificato.

Facendo clic sul pulsante '**Gestisc**i', è possibile rimuovere i profili esistenti, selezionandoli e cliccando sul pulsante '**Elimina**'.Se si desidera salvare il profilo corrente con un altro nome, si clicca sul pulsante '**Salva come**' e poi su '**OK**'. Questo profilo sarà ora quello attivo.

### **Uso delle combinazioni (scorciatoie / shortcuts)**

Ci sono due tipi di combinazioni, una solo con tasti, l'altra con tasti e mouse o joystick/gamepad.

È possibile utilizzare i tasti della tastiera con il mouse e joystick in combinazione.

Cliccando sull'azione di controllo, si apre una finestra di dialogo per le nuove combinazioni. Nel caso di una combinazione di tasti, è ora possibile premere il/i tasto/i desiderato/i. Questa combinazione sarà accoppiata all'azione di controllo selezionata.

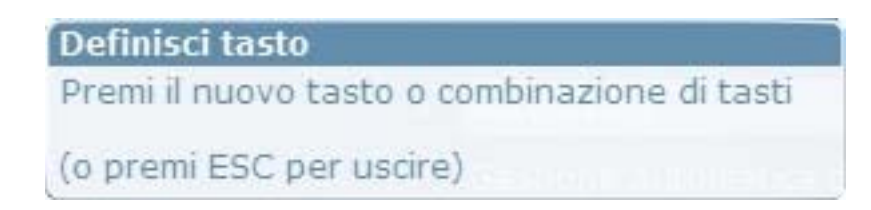

In caso di una combinazione di tasti e un asse mouse o gamepad o joystick, premere il/i tasto/i desiderato/i e spostare l'asse desiderato dal minimo al massimo. Questa combinazione sarà accoppiata all'azione di controllo selezionato.

### Definisci asse

Premi un bottone del mouse, del joystick, shift, ctrl, alt o una loro combinazione e muovi l'asse desiderato dal suo minimo al suo massimo

(o premi ESC per cancellare)

Se si desidera rimuovere il collegamento di un'azione di controllo, fare clic sul pulsante '**X**'.

#### **Sensibilità**

Sulla schermata '**Sensibilità**' è possibile modificare la sensibilità di molti elementi di controllo e di tutti i dispositivi di comando. La sensibilità aumenta spostando il cursore verso sinistra.

Cliccando sul pulsante '**Sensibilità default**' le impostazioni verranno riportate ai valori predefiniti.

## **UNITA'**

In Sail Simulator 5 si possono cambiare le unità di misura, È possibile modificare la distanza, profondità, velocità, temperatura, massa e volume. I valori saranno convertiti automaticamente alla nuova unità di misura. È anche possibile selezionare una delle impostazioni predefinite. Queste sono: **nautico, metrico** [**tema metrico decimale**]**, miglia nautiche Stati Uniti** [**US**] **e miglia terrestri Stati Uniti** [**US**]**.**

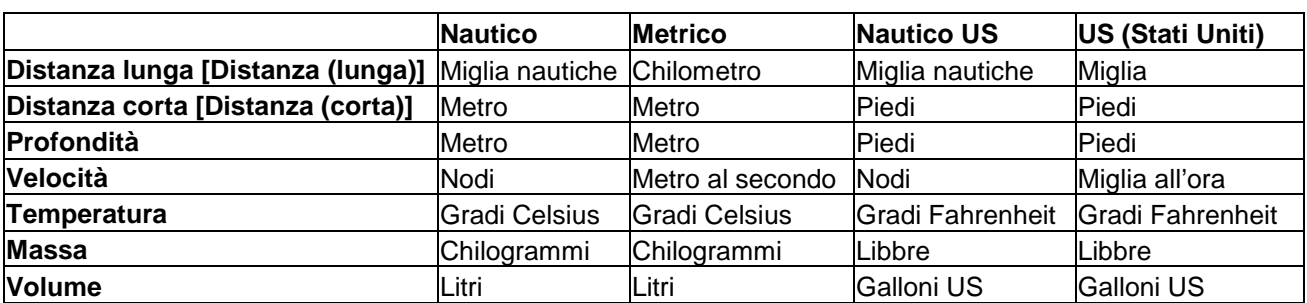

Qui di seguito è riportatala una tabella con le unità di misura predefinite.

## **PRESTAZIONI [PERFORMANCE]**

Qui è possibile modificare le diverse impostazioni per migliorare le prestazioni del vostro pc nell'eseguire il gioco . Se Sail Simulator fa fatica a funzionare sul vostro pc è possibile ridurre le impostazioni anche se questo diminuirà la qualità dell'immagine.

Più il cursore è impostato a destra, più alta è la qualità grafica, ma più bassa è la prestazione.

### **Preregolazioni [Presets]**

Premendo uno dei pulsanti, puoi scegliere rapidamente tra **dettaglio Basso** [**Low detail**], **dettaglio Medio** [**Medium detail**] e **dettaglio Alto** [**High detail**]. In seguito puoi modificare i parametri anche manualmente.

### **Grafica [Graphical]**

### **Anti aliasing**

Qui è possibile modificare il tipo di anti aliasing. Se si aumenta questo valore, la qualità grafica sarà migliore, ma le prestazioni saranno inferiori. Quindi, se si verificano basse prestazioni, è possibile ridurre questo valore.

### **Max. filtro anisotropico [Max. anisotropic filter]**

Puoi modificare questo valore. Se si aumenta, la qualità grafica migliorerà, ma le prestazioni saranno inferiori. Quindi, se si verificano basse prestazioni, è possibile ridurre questo valore.

### **(Scenario)**

### **Uso dei dettagli nello scenario [Usa le texture per i dettagli degli scenari]**

Se si disattiva questa funzione alcuni dettagli dello scenario non verranno mostrati. Questa opzione è disponibile solo quando la scheda grafica supporta tale funzione.

#### **Mostra vegetazione [Show vegetation]**

Se si disattiva questa funzione la vegetazione negli scenari non sarà visibile e si guadagnerà in prestazione.

### **(Acqua)**

#### **Utilizza riflesso onde di prua [Use lighting bow waves]**

Se si disattiva questa funzione i calcoli del riflesso per le onde di prua sarà disattivata. Le prestazioni aumenteranno, ma la qualità grafica sarà meno realistica.

#### **Qualità dei riflessi**

Qui è possibile modificare la qualità dei riflessi. Se il cursore è posizionato a sinistra non hai riflessi. Posizionato a destra aumenterai la qualità.

#### **Spruzzi [Qualità degli spruzzi]**

Qui puoi cambiare la qualità dello spruzzi. Se il cursore è posizionato a sinistra non hai spruzzi. Posizionato a destra aumenterai la qualità.

#### **Risoluzione delle onde**

Qui puoi modificare la risoluzione delle onde. Se il cursore è posizionato a sinistra hai una bassa risoluzione. Posizionato a destra aumenterai la risoluzione.

### **COLLEGAMENTO NMEA [NMEA LINK]**

#### **Generale [General]**

Puoi impostare un collegamento NMEA tramite questa schermata. Questo collegamento NMEA [**Use an existing COM port**] sarà utilizzato da Sail Simulator per inviare i dati dalla **Bussola** [**Compass**], **GPS** (**receiver**), **Log**,

**Meteo** e **Ecoscandaglio** [**Echo sounder**] alla porta seriale.

Questo ti consente di collegare Sail Simulator ad un programma di navigazione come **WinGPS**.

Puoi utilizzare una **Connessione virtuale null-modem [Use a virtual null-modem connection]** per visualizzarlo sullo stesso PC.

Puoi anche collegare un secondo computer con WinGPS mediante Bluetooth, per la gestione e visualizzazione degli strumenti, e sul computer principale Sail Simulator..

NMEA è l'acronimo di National Marina Electronics Association. Questa organizzazione ha definito un protocollo standard per scambio di dati tra dispositivi elettronici: NMEA-183.

Sotto '**Generale** [**General**]' è possibile attivare o disattivare la funzionalità di NMEA. Se è disattivato, nessun messaggio verrà inviato.

Sotto '**Strumenti** [**Instruments**]' puoi attivare o disattivare gli strumenti che inviano dati NMEA..

#### **Impostazioni della porta [Port settings]**

Puoi creare un collegamento NMEA in due modi. Utilizzando una porta COM già presente sul tuo PC così puoi connetterti ad un altro PC con una connessione seriale.

Sail Simulator supporta inoltre la creazione di una connessione virtuale null-modem per la creazione di due porte COM.

Una delle porte sarà utilizzata da Sail Simulator per inviare i dati. L'altra deve essere scelta come porta di ingresso in WinGPS.

Puoi eseguire Sail Simulator e WinGPS sullo stesso PC contemporaneamente.

La creazione di tale connessione virtuale null-modem all'interno Sail Simulator è disponibile solo per la versione di Windows a 32 bit.

## **Impostazione delle onde [SELEZIONA AMBIENTE]**

L'impostazioni delle onde si può fare in tre modi:

- **Nessuna**
- **Dipendente dal vento**
- **Definito dall'utente**

#### **Nessuna**

Non verranno visualizzate onde.

#### **Dipendente dal vento**

Qui si può impostare lo sviluppo e la ripidità di due onde.

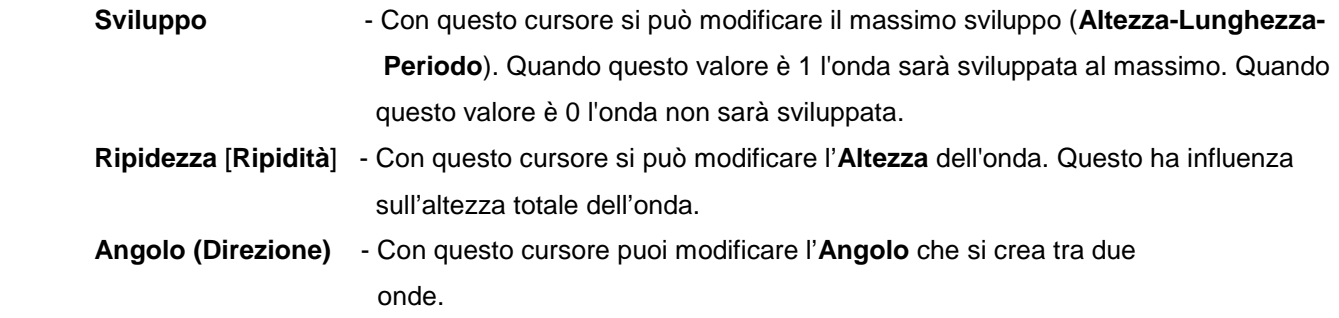

L'altezza e la lunghezza totale delle onde dipende anche dalla velocità del vento.

Una buona regolazione con velocità del vento a 4 Bft potrebbe essere:

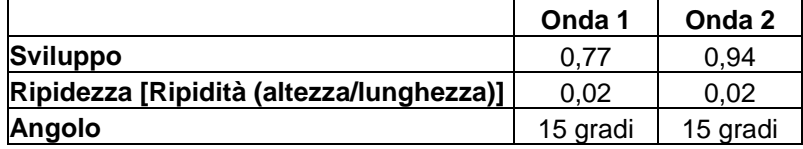

#### **Definito dall'utente [Definito dall]**

Qui si possono cambiare i parametri per un massimo di quattro onde.

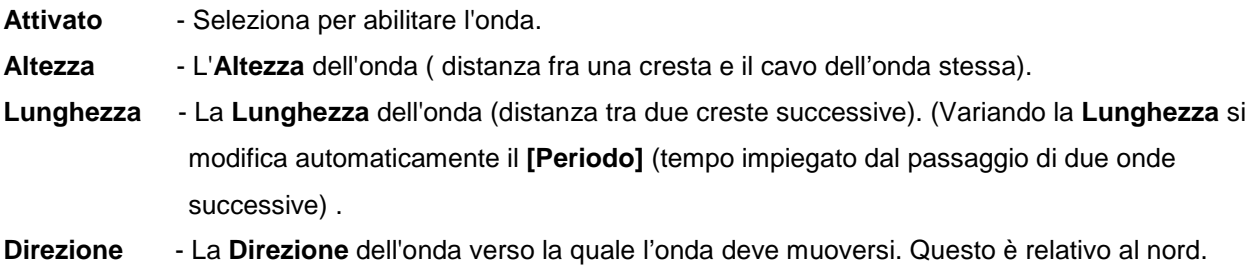

Se si desidera avere un comportamento ancora più realistico della barca sulle onde, abilita '**Includere forza centrifuga delle onde**'.

Una buona impostazione per belle onde che si infrangono potrebbe essere:

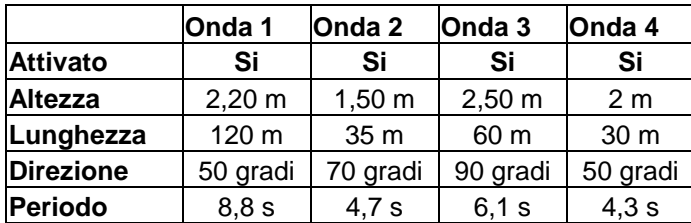

## **Interfaccia di controllo**

Durante la navigazione è possibile visualizzare il pannello di controllo nella parte inferiore dello schermo. Con questo pannello è possibile controllare le varie manovre della barca: controllare la telecamera, rendere visibili o nascondere gli strumenti, vedere la rotta e direzione del vento.

Puoi nascondere il pannello di controllo, premendo la barra spaziatrice.

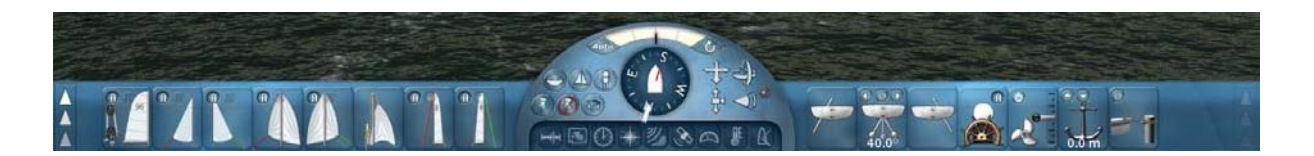

Il pannello di controllo ha tre settori. Il settore centrale ha una bussola, pulsanti-strumento e pulsanti per controllare la telecamera. Il settore di sinistra e di destra contengono i pannelli per il controllo della barca.

I pulsanti di controllo più importanti si trovano direttamente nei settori di sinistra e destra del pannello di controllo. I pulsanti di controllo meno importanti sono suddivisi su ulteriori pannelli a scomparsa. I settori di destra e di sinistra sono dotati di pannelli a scomparsa.

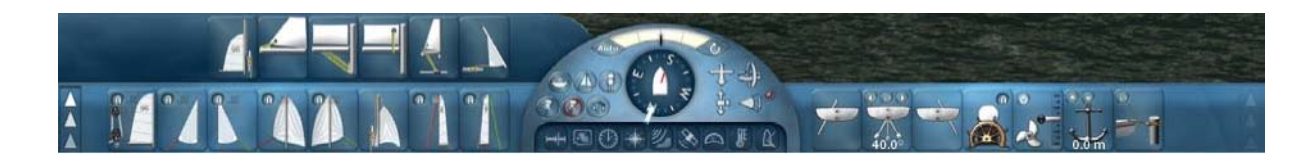

Con il pulsante più a sinistra e più destra del pannello di controllo si può scegliere quale pannello a scomparsa deve essere aperto.

Se un pannello non contiene pulsanti di controllo, il pannello non è attivo e non può essere visualizzato.

#### **Pulsanti di controllo per la barca**

Ogni pulsante di controllo ti permette di controllare una parte specifica della barca. Solo i pulsanti di controllo utilizzabili nella barca sono visibili sul pannello di controllo.

Per utilizzare manualmente un pulsante di controllo, cliccare su di esso con il tasto sinistro del mouse tenendolo premuto e spostare il mouse nella direzione mostrata dalla/e freccia/e sul pulsante di controllo.

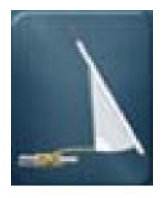

**Issare / ammainare (ridurre) il fiocco**

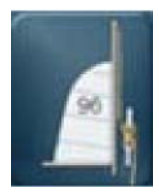

**Issare / ammainare (ridurre/terzarolare) la randa**

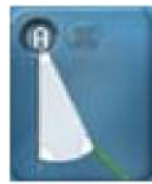

#### **Controllare la scotta del fiocco sul lato di destra (dritta)**. Cliccare sul pulsante '**A**' per attivare o disattivare in automatico la scotta del fiocco. Cliccare sul pulsante '**X**' per regolare in manuale la scotta del fiocco.

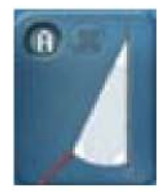

**Controllare la scotta del fiocco sul lato di sinistra (babordo).** Cliccare sul pulsante '**A**' per attivare o disattivare in automatico la scotta del fiocco. Cliccare sul pulsante '**X**' per regolare in manuale la scotta del fiocco.

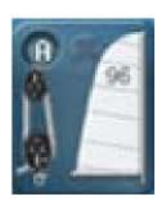

**Controllare la scotta della randa.**

Cliccare sul pulsante '**A**' per attivare o disattivare in automatico la scotta della randa. Cliccare sul pulsante '**X**' per regolare in manuale la scotta della randa.

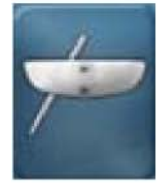

**Abbassare o sollevare la deriva sul lato di sinistra.**

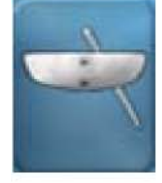

**Abbassare o sollevare la deriva sul lato di dritta.**

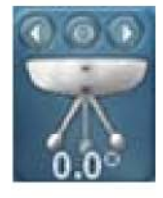

**Spostare la deriva basculante a sinistra o a destra.** Cliccare sul pulsante con la **freccia a sinistra** per spostare automaticamente la deriva a sinistra. Cliccare sul pulsante con la **freccia destra** per spostare automaticamente la deriva a destra. Cliccare sul pulsante '**O**' per spostare automaticamente la deriva alla sua posizione centrale.

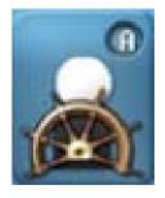

**Spostare il timoniere a sinistra, destra, avanti o indietro.** Cliccare sul pulsante '**A**' per attivare o disattivare automaticamente lo spostamento del timoniere.

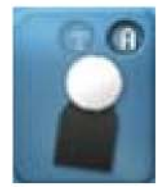

**Spostare equipaggio a sinistra, destra, avanti o indietro.** Cliccare sul pulsante '**A**' per attivare o disattivare automaticamente lo spostamento dell'equipaggio. Cliccare sul pulsante '**T**' per afferrare il trapezio.

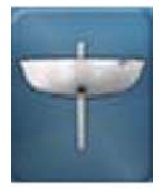

**Abbassare o sollevare la deriva.**

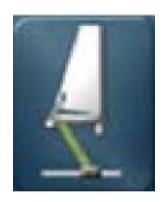

**Stringere o allentare carrello (randa). (Tighten or loosen the traveler)**.

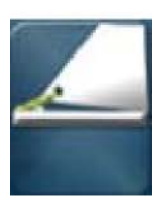

**Cazzare o lascare l'angolo della base della randa.**

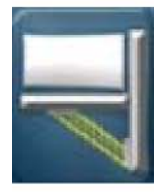

**Cazzare o lascare la ritenuta del boma / il vang (caricabasso).**

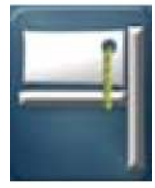

**Cazzare o lascare l'angolo di mura della randa.**

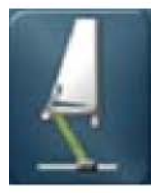

**Spostare il carrello (trasto randa) verso sinistra o verso destra. (Move the traveler to the left or to the right).**

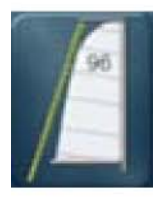

**Cazzare o lascare lo strallo di poppa.**

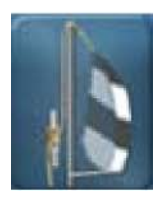

**Issare / ammainare lo spinnaker.**

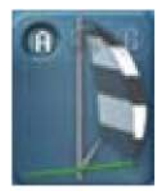

#### **Controllare la scotta dello spinnaker sul lato di destra.**

Cliccare sul pulsante '**A**' per attivare o disattivare automaticamente la scotta dello spinnaker. Cliccare sul pulsante '**X**' per lascare la scotta dello spinnaker. Cliccare sul pulsante '**G**' per strambare.

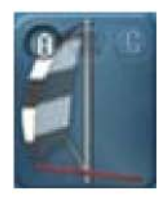

#### **Controllare la scotta dello spinnaker sul lato di sinistra.**

Cliccare sul pulsante '**A**' per attivare o disattivare automaticamente la scotta dello spinnaker. Cliccare sul pulsante '**X**' per lascare la scotta dello spinnaker. Cliccare sul pulsante '**G**' per strambare.

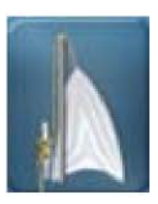

**Issare / ammainare il gennaker.**

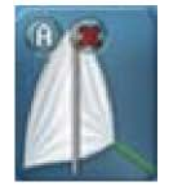

**Controllare la scotta del gennaker sul lato di destra**. Cliccare sul pulsante '**A**' per attivare o disattivare automaticamente la scotta del gennaker. Cliccare sul pulsante '**X**' per lascare la scotta del gennaker.

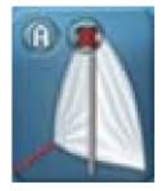

**Controllare la scotta del gennaker sul lato di sinistra.** Cliccare sul pulsante '**A**' per attivare o disattivare automaticamente la scotta del gennaker. Cliccare sul pulsante '**X**' per lascare la scotta del gennaker.

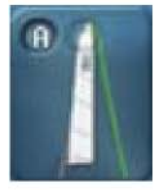

**Tesa la sartia volante sul lato di destra.** Cliccare sul pulsante '**A**' per attivare o disattivare automaticamente la sartia volante. Cliccare sul pulsante con l**'icona-blocco** per stringere o allentare la sartia volante.

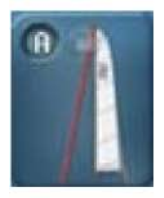

**Tesa la sartia volante sul lato di sinistra.** Cliccare sul pulsante '**A**' per attivare o disattivare automaticamente la sartia volante. Cliccare sul pulsante con l'**icona-blocco** per stringere o allentare la sartia volante.

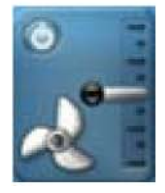

**Funzionamento del motore a velocità superiori o inferiori**. Spostare la leva del gas in su per andare avanti e spostare verso il basso per andare indietro.

Utilizza il tasto '**Acceso**' o '**Spento**' per accendere o spegnere il motore.

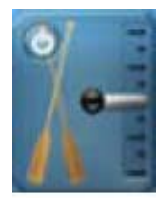

**Remare più velocemente o più lentamente.** Spostare la leva in su per andare avanti e in giù per andare indietro. Usare il pulsante per attivare o disattivare la vogata con pagaia

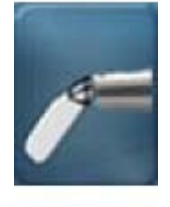

**Abbassare o sollevare la pala del timone.**

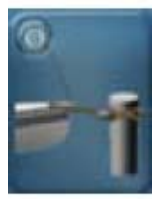

**Cliccare sul pulsante per ormeggiare.** Questo sarà possibile solo con la barca a bassa velocità.

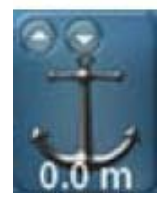

**Gettare e salpare l'ancora.** Cliccare sul pulsante con la freccia verso su per salpare l'ancora. Cliccare sul pulsante con la freccia verso giù per gettare l'ancora. Ciò sarà possibile solo con la barca a bassa velocità.

### **Controllo della telecamera**

Con i pulsanti nel settore centrale (alla sinistra) del pannello strumenti è possibile controllare la telecamera.

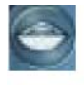

La telecamera sarà in modalità '**segui la barca**'. Sarà posizionata dietro la barca e si muoverà con essa.

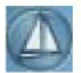

La telecamera sarà in modalità '**guarda la barca**'. Essa non si muove, ma manterrà la barca in mezzo allo schermo.

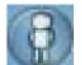

Guardare dal punto di vista timoniere.

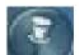

Fissare la telecamera su qualsiasi oggetto. Cliccare su questa icona e sull'oggetto desiderato. La telecamera sarà posizionata in questo punto.

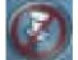

Staccare la telecamera

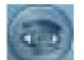

Guardare qualsiasi oggetto. Cliccare su questa icona e sull'oggetto desiderato. La telecamera mantiene l'oggetto al centro dello schermo.

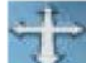

Cliccare sull'icona con il pulsante sinistro del mouse e tenerlo premuto. Ora spostare il mouse su una delle quattro direzioni per spostare la telecamera verso sinistra, destra, avanti o indietro.

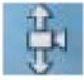

Cliccare sull'icona con il pulsante sinistro del mouse e tenerlo premuto. Ora spostare il mouse su o giù per spostare la telecamera verso l'alto o verso il basso.

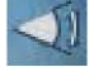

Cliccare sull'icona con il pulsante sinistro del mouse e tenerlo premuto. Ora spostare il mouse su o giù per modificare il campo visivo.

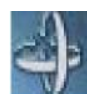

Cliccare sull'icona con il pulsante sinistro del mouse e tenerlo premuto. Ora spostare il mouse su una delle quattro direzioni per far girare la telecamera a sinistra, a destra, verso l'alto o verso il basso.

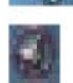

Ripristinare il campo di vista a una sua impostazione predefinita.

## **Bussola (analogica) [Compass]**

Con la bussola si può sapere in quale direzione si sta veleggiando. È anche possibile vedere la direzione del vento.Il segmento rosso indica la direzione del vento apparente. Il segmento bianco indica la direzione del vento reale.

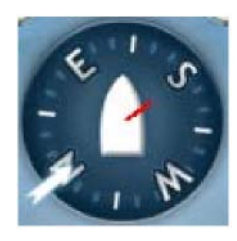

### **Presentazione degli strumenti.**

Con i pulsanti nella parte inferiore del settore centrale è possibile visualizzare o nascondere gli strumenti. Se il pulsante è illuminato in giallo, esso è visibile.

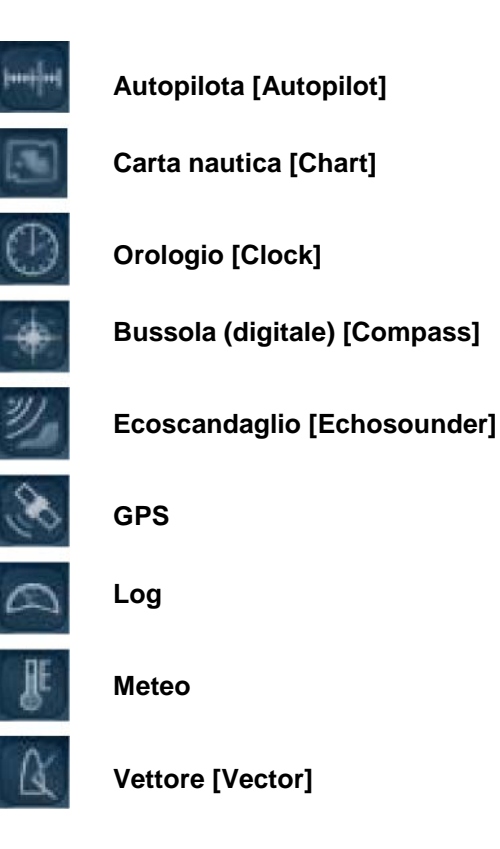

### **Attiva o disattiva autopilota**

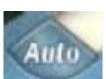

Facendo clic sul pulsante è possibile attivare o disattivare il pilota automatico. Questo funziona anche quando è nascosto. Se il pulsante è illuminato in giallo, il pilota automatico è attivato.

### **Raddrizzarsi dopo un capovolgimento**

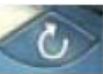

Facendo clic sul pulsante è possibile raddrizzare una barca capovolta (scuffiata).

### **Indicatore angolo timone.**

In cima al settore centrale si può vedere l'angolo timone. Il segmento nero si muove insieme al timone. Questo segmento si muove nella direzione in cui la barca sta girando.

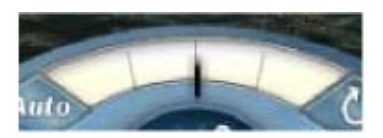

## **Strumenti di navigazione**

In Sail Simulator 5 ci sono nove strumenti di navigazione disponibili. Questi strumenti forniscono informazioni che possono essere importanti durante la navigazione.

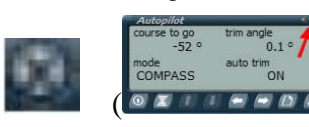

Facendo clic sul pulsante ( $\bullet$   $\bullet$   $\bullet$   $\bullet$   $\bullet$   $\bullet$   $\bullet$ ) in alto a destra, lo strumento scompare.

### **Autopilota [Autopilot]**

 quattro modalità: **GPS, segnavento (direzione vento), bussola e punto**  Se si attiva l'autopilota la barca sarà controllata dal sistema. La rotta sarà elaborata da diverse fonti di informazioni. La fonte desiderata può essere scelta cambiando la modalità. È possibile scegliere tra una di queste **rotta**.

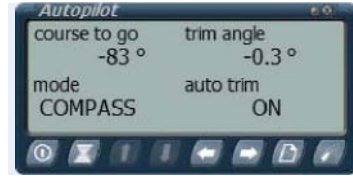

Se si sposta il timone quando il pilota automatico è attivo, esso sarà sospeso. La luce nell'angolo superiore

destro si accenderà. Durante la manovra, la rotta sarà modificata in quella attuale. Se si smette di governare, l'autopilota riprenderà a funzionare e utilizzerà la nuova rotta. Utilizzando la '**modalità sospenso**' si può facilmente cambiare rotta senza la necessità di disattivare l'autopilota.

**Attiva o disattiva**

**Sospendi modalità** '**attiva / disattiva**'.

**Aumenta assetto angolo.** Possibile solo quando l'assetto automatico è disattivato.

**Diminuisci assetto angolo.** Possibile solo quando l'assetto automatico è disattivato.

**Aumenta (gradi) rotta.**

**Diminuisci (gradi) rotta.**

**Cambia modalità.**

**Assetto automatico attivo o disattivo**.

### **Visualizzatore carta nautica [Chart]**

Questo strumento mostra una mappa dell'attuale scenario inclusi diversi oggetti importanti di navigazione. Potete anche spostare la vostra barca con '**modalità-sposta barca**' cliccando nella posizione desiderata sulla mappa. Se si è connessi ad una sessione multigiocatore, vedrai il percorso di gara e le altre barche. Inoltre è possibile creare un percorso facendo clic su punti di rotta. Questi punti possono anche essere spostati e cancellati.

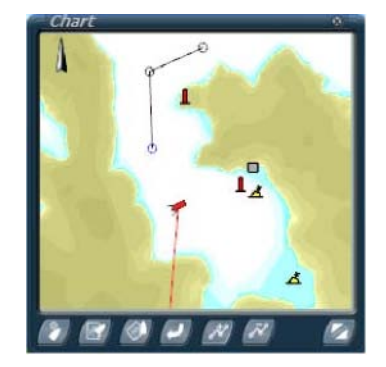

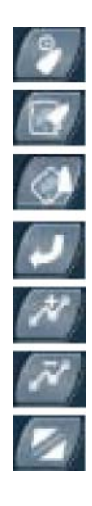

**Attiva modalità-sposta barca. Modifica vista carta. Modifica vista percorso. Ripristina la carta nautica alle impostazioni predefinite. Aggiungi e gestisci punti di rotta. Cancella punti rotta. Commuta tra dimensione normale e doppia**.

## **Orologio [Clock]**

Con questo strumento è possibile visualizzare la data corrente di simulazione e l'ora. Inoltre contiene una funzione cronometro che si può avviare, fermare e riazzerare.

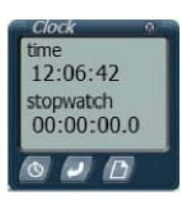

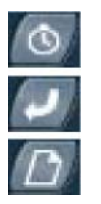

**Attiva o disattiva cronometro.**

**Azzera tempo cronometro.**

**Cambia tra indicazione data e ora o ora e cronometro.**

### **Bussola (digitale) [Compass]**

Questo strumento mostra in formato digitale la direzione di navigazione. La bussola supporta la variazione magnetica.

 automatico. La modalità automatica commuterà la variazione in funzione al luogo in Questa variazione può essere modificata manualmente o impostata in modo

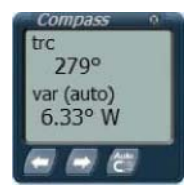

Le abbreviazioni utilizzate sono:

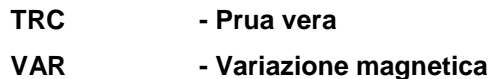

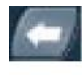

**Modifica la declinazione magnetica ad oves**t. Questa è operativa solo quando la modalità di variazione automatica è disattivata.

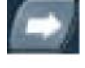

**Modifica la declinazione magnetica ad est**. Questa è operativa solo quando la modalità di variazione automatica è disattivata.

**Attiva o disattiva modalità variazione automatica**.

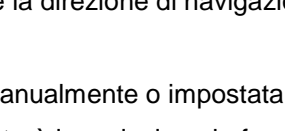

## **Ecoscandaglio [Echosounders]**

 intervenire. Quando la profondità rilevata è uguale o inferiore alla profondità regolata per segnalare un allarme, questo suonerà. L'**ecoscandaglio** misura la profondità del fondo del mare, ad esso può essere abinato un allarme . Si può modificare la profondità alla quale l'allarme dovrebbe

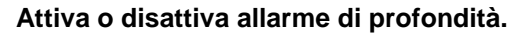

**Aumenta valore allarme di profondità.**

**Diminuisce valore allarme di profondità.**

### **GPS**

Questo strumento mostra la posizione attuale, la velocità e la rotta. Se si sta veleggiando su un percorso e si utilizzano dei punti rotta, il **GPS** fornirà ulteriori informazioni sul percorso.

**Le abbreviazioni utilizzate sono per segnalare rilevamenti:**

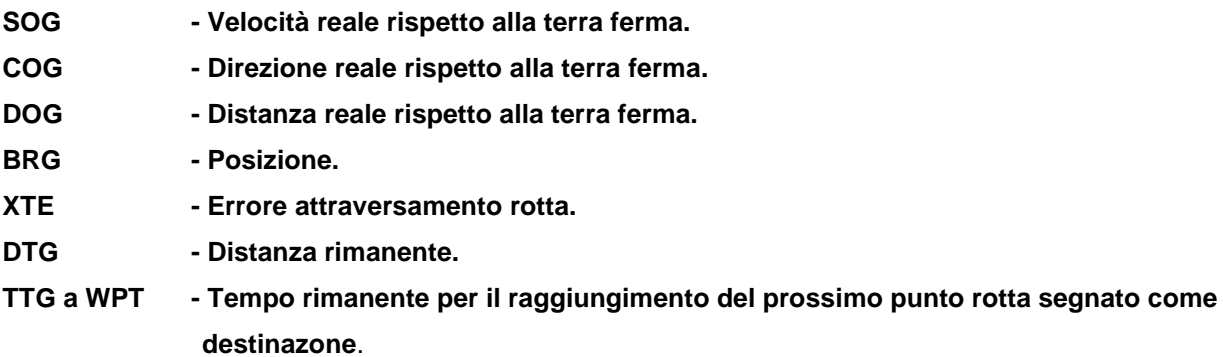

**Reimposta DOG a 0.**

**Reimposta distanza a 0**

**Commuta tra GPS o punto rotta su carta nautica / informazione rotta.**

**Punto rotta precedente**. Questo funziona solo quando ci sono disponibili punti rotta.

**Punto rotta successivo.** Questo funziona solo quando ci sono disponibili punti rotta.

### **Log**

Qui si può vedere la nostra velocità rilevata sull'acqua e la distanza percorsa.

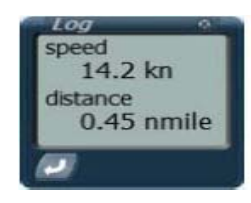

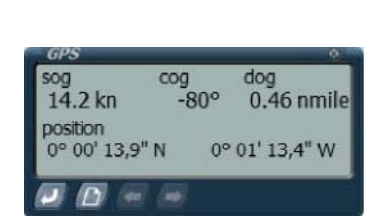

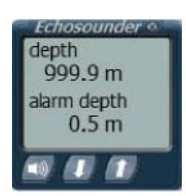

### **Meteo**

Questo strumento mostra informazioni sulla velocità del vento, direzione del vento, temperatura e pressione atmosferica.

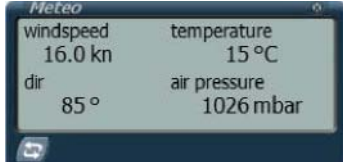

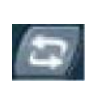

Commuta visualizzazione da velocità/direzione vento reale a velocità/direzione vento apparente.

### **Vettore [Vector]**

Con questo strumento si possono vedere indicate la **direzione vento reale** (rosso) rispetto alla **Direzione della barca (nero)**. Un terzo vettore indica la **direzione vento apparente (blu)** che è la risultante dei primi due vettori.

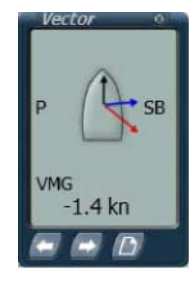

Le abbreviazioni che vengono utilizzate sono:

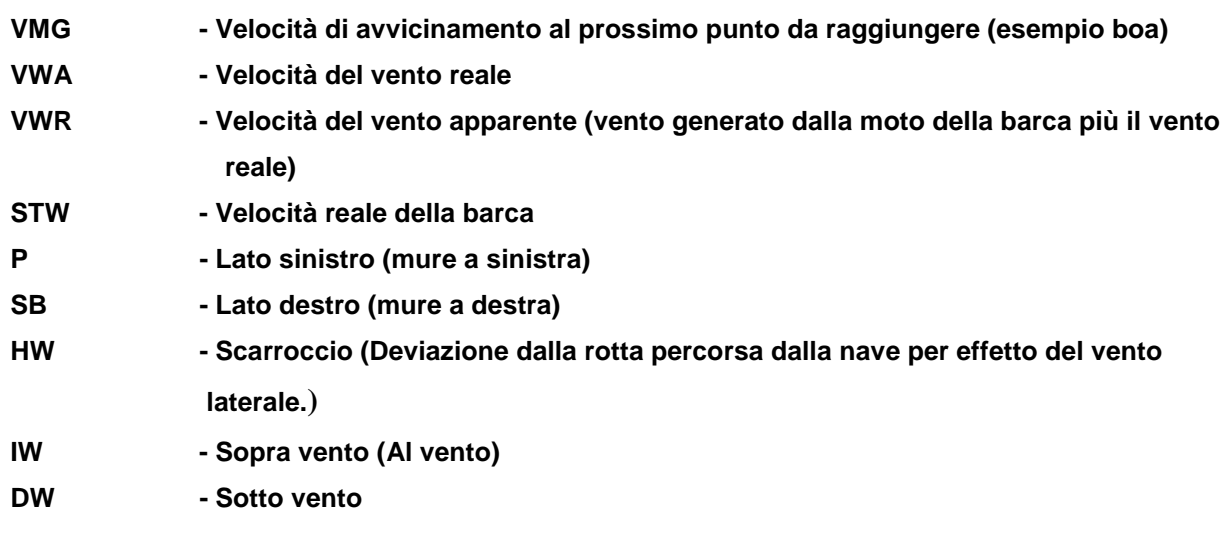

I vettori (colori) rappresentano questi valori:

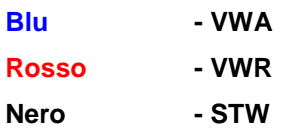

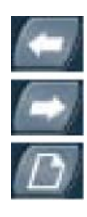

Commuta la visualizzazione tra valori **VMG**, **VMA**, **VWR** o **STW**.

Commuta la visualizzazione tra valori **VMG**, **VMA**, **VWR** o **STW** (sequenza inversa).

Commuta la visualizzazione tra i vettori **P** e **SB** con **IW**, **HW** e **DW**.

## **Modalità di gara e regole**

E' una gara disponibile nella sessione multigiocatore in cui è possibile iscriversi, dove è possibile gareggiare contro gli altri utenti iscritti. Le gare di queste sessioni hanno una linea di partenza, alcune boe da passare e un traguardo da raggiungere. Questi obiettivi, così chiamati, devono essere passati nel giusto ordine per terminare con successo il percorso.

### **Avvio conto alla rovescia**

#### **Sessione regate organizzate**

Se tutti gli utenti sono pronti (devono aver caricato la simulazione e essere visibili nel persorso) l'Host (colui che ha organizzato la sessione e aperto la regata sul server di gioco), può iniziare il **conto alla rovescia** premendo i tasti **Shift + M**. La linea di partenza verrà visualizzata in rosso. Per qualsiasi cosa l'Host ha la possibilità di fermare la gara, premendo nuovamente i tasti **Shift + M**. Da quando il conto alla rovescia è iniziato, il giocatore non può più usare la '**modalità-sposta barca**' della carta nautica.

#### **Sessione regate aperte**

Quando raggiunto l'orario di inizio gara, il conto alla rovescia verrà avviato automaticamente. La linea di partenza sarà visualizzata in rosso. Da quando il conto alla rovescia è iniziato, il giocatore non può più usare la '**modalitàsposta barca**' della carta nautica.

#### **Conto alla rovescia**

Se il **conto alla rovescia** è iniziato si può navigare nella zona vicino alla linea di partenza per prendere una migliore posizione quando inizia la gara. La linea di partenza è riconoscibile dal colore rosso tra due oggetti galleggianti.

Quando il conto alla rovescia termina, la linea di partenza diventa verde e può essere attraversata.

#### **Come passare gli obiettivi**

Durante la gara è necessario passare diversi obiettivi in successione. Questi sono : la linea di partenza, le boe e la linea di arrivo.

La linea di partenza e arrivo sono riconoscibili per una linea colorata tra due oggetti galleggianti. Queste linee, a seconda del lato che si percorrono, sono rosse o verdi. Si deve attraversare la linea dal lato verde. Il lato rosso non può essere attraversato.

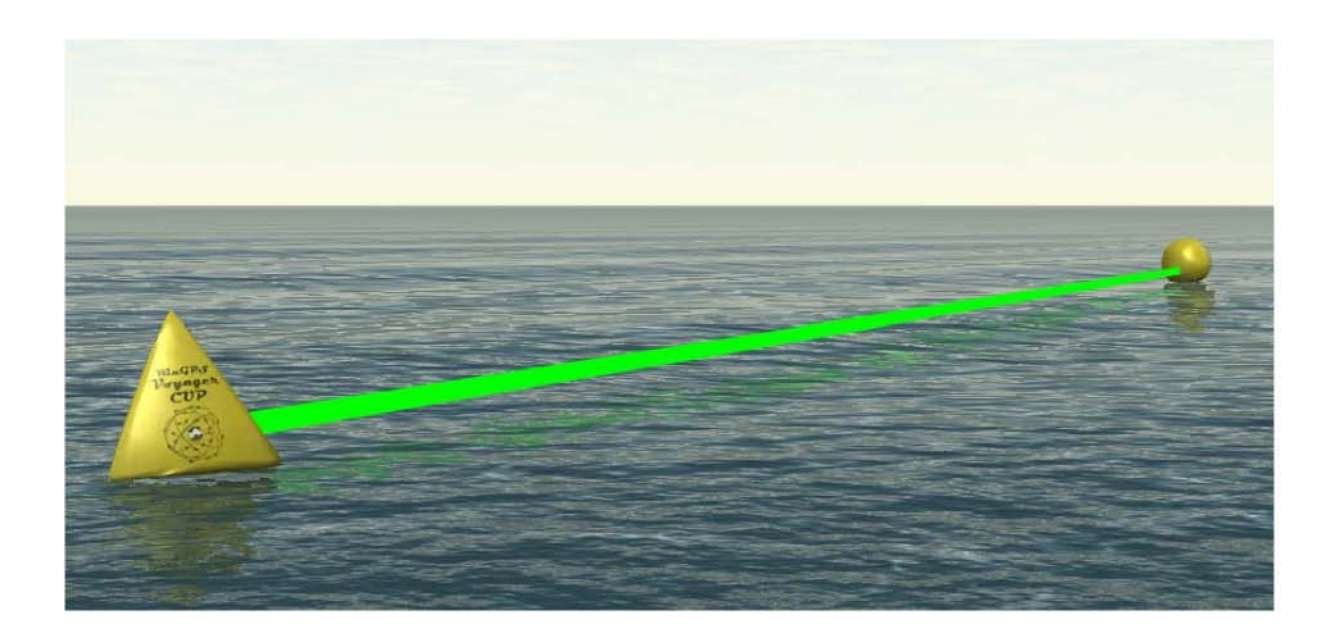

Tra la linea di partenza e arrivo è necessario passare una o più boe. Le boe devono essere passate in senso orario o antiorario. Una grande freccia verde, che ruota attorno alla boa, indica il senso in cui deve essere passate.

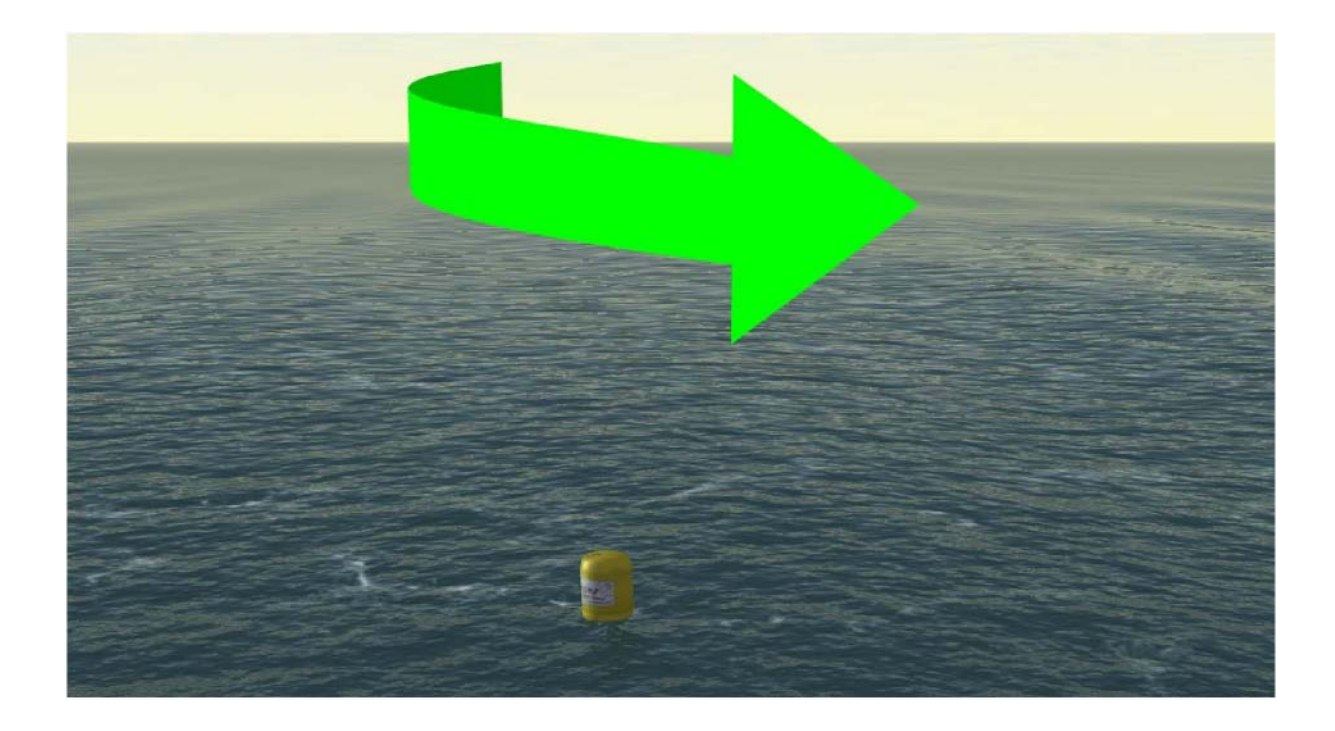

Se è stato sorpassato un obiettivo, il successivo sarà automaticamente visibile. Può essere riconoscibile da un'altra freccia (boa) o una linea (arrivo).

Per avere un ulteriore aiuto, sul pannello strumenti, la bussola visualizza un punto verde che ti indica in quale direzione devi navigare.

![](_page_38_Picture_0.jpeg)

Si può commutare la modalità '**Mostra / Nascondi obiettivi di gara**', premendo i tasti '**Shift + G**'.

### **CHAT durante la gara**

Durante la gara è possibile inviare messaggi a tutti gli altri utenti. Premi i tasti '**Shift + T**' e digitare il messaggio, premi il tasto '**Invio**' per inviarlo.

#### **I nomi utente sulle barche**

Premendo i tasti '**Shift + N**' è possibile alternare tra il mostrare e nascondere i nomi utente sopra ogni barca. Quando questa funzione è attiva, si può vedere a quale utente appartiene barca.

#### **Classifica**

La classifica verrà continuamente aggiornata durante la gara. L'ordine è determinato dal tempo di passaggio e la distanza al successivo obiettivo. La classifica sarà mostrata automaticamente quando si è tagliato il traguardo o se la gara viene interrotta.

Si può visualizzare o nascondere l'elenco degli utenti e la loro posizione in classifica premendo il tasto '**TAB**'.

### **Interropere la gara**

### *Sessione organizzata*

La gara può essere interrotta in due modi, dall' host della sessione o automaticamente alla fine della regata. L' host può aver scelto per un arresto automatico dopo 1, 2 o 5 minuti dopo l'arrivo del primo e il tempo prima della chiusura della gara sarà visualizzato sullo schermo.

Se la gara si interrompe, verrà mostrata la classifica e si rientrerà nell'atrio (lobby) dopo 10 secondi.

### **Sessione Apertura**

La gara verrà automaticamente interrotta quando il tempo massimo di gara è stato raggiunto o quando tutti gli utenti hanno superato il traguardo.

## **Classifica [Ranking]**

A partire dalla versione 5.1.5.3 si otterranno punti classifica per aver partecipato a gare in connessione Internet. Ogni utente registrato accumulerà dei punti anche se la gara sarà interrotta. Verrà generata una **Classifca generale** [**Overall]** e una classifica per **Classe di Imbarcazioni** (**Class-Race**) i vostri punti saranno conteggiati sia nella classifica generale che nella classifica per classe.

Le statistiche delle classifiche si trovano nel gioco e su [www.sailsimulator.com/community](http://www.sailsimulator.com/community)

#### **Spiegazione**

Per ogni regata si otterranno dei punti. Il numero di punti si basa sul numero di giocatori da battere, sulla tipo di percorso navigato e sulla lunghezza totale della regata. E' da prendere in considerazione anche la classifica dei giocatori con i quali si gareggia.

Quindi, se si è un nuovo giocatore senza punti in classifica, gareggiando contro 15 skipper con molti punti, si potrà accumulare un buon punteggio se si termina la regata in buona posizione.

Tuttavia, se si possiedono già molti punti in classifica e si è battuto un giocatore di bassa classifica su un breve percorso, si guadagneranno pochi punti.

Se non si è conclusa la gara in tempo, o per qualche altro motivo si è effettuato solo metà del percorso, si otterranno dei punti in base al percorso fatto. Così è sempre gratificante cercare di arrivare il più lontano possibile. Inoltre se si termina la gara e si abbandona la sessione prima che la gara degli altri giocatori sia conclusa, si otterrà comunque un punteggio.

Se la gara si interrompe, i risultati dei calcoli del punteggio saranno visibili sulla tabella della classifica (**TAB**). Si possono visualizzare i punti accumulati, la nuova posizione in classifica e se l'utente è salito, sceso o rimasto nella stessa posizione.

#### **Classifica migliori tempi**

All'interno di una sessione i tre migliori tempi della regata saranno registrati. Finché esiste la sessione e la sua definizione non è stata modificata, questi tempi saranno disponibili. Se un utente ha gareggiato con un "tempo migliore in classifica", può solo guadagnare una nuova posizione quando supera il suo stesso tempo.

## **Barche**

In questa versione sono disponibili queste barche:

- **Stentec Laser Standard**
- **Valk**
- **YD-40**
- **Stentec Open 70**

#### **Stentec Laser standard**

**Classe Olimpica - [www.laserklasse.nl](http://www.laserklasse.nl/)**

**Equipaggio con un uomo**

**Disegnato da Stentec, Software basato su Laser standard.**

![](_page_40_Picture_183.jpeg)

![](_page_40_Picture_11.jpeg)

Controllo:

- **Timone a barra con joystick**.
- **Scotta randa** Tirando puoi abbassare il boma, così la profondità della vela diminuirà. Ideale per il forte vento.
- **Deriva** Puoi in parte alzarla per offrire meno resistenza e maggiore velocità.

Regolazione della randa:

- **Tesa base**  È possibile diminuire la profondità della vela con forte vento e di aumentarla con poco vento per avere più potenza. Questo funziona soprattutto per la parte inferiore della vela.
- **Ritenuta boma**  Questo impedisce che la vela svergoli nelle andature di poppa e di bolina. È inoltre possibile modificare lo svergolamento della vela (twist).
- **Carrello** Allentalo con poco vento e stringilo con forte vento.
- **Cunningham** Puoi modificare un po' la curvatura completa della vela. Stringerla con forte vento.

#### Commenti:

La **vela del laser** è sempre issata. Non può essere ridotta.

#### **Valk**

**Classe Nazionale Olandese - [www.laserklasse.nl](http://www.laserklasse.nl/) Equipaggio con due uomini**

Nel 1939, E.G. Van de Stadt ha progettatò il Valk in legno come richiesto della Fabbrica Bruynzeel.

Oltre ad essere, per quel tempo, una costruzione rivoluzionaria, è stato anche il primo yacht industriale in L'Olanda.

Modello Sail Simulator sponsorizzato da Albert Wester [www.albertwester.nl](http://www.albertwester.nl/)

![](_page_41_Picture_191.jpeg)

![](_page_41_Picture_6.jpeg)

Controllo:

- **- Timone a barra con joystick**.
- **- Scotta randa**
- **- Scotta fiocco lato sinistro**
- **- Scotta fiocco lato destro**
- **- Scotta Spinnaker lato sinistro**
- **- Scotta Spinnaker lato destro**

Regolazione della randa:

- **Ridurre le vele con venti forti**.
- **Tesa base** È possibile diminuire la profondità della vela con forte vento e di aumentarla con poco vento per avere più potenza. Questo funziona soprattutto per la parte inferiore della vela.
- **Vang** / **Caricabasso** Questo impedisce che la vela svergoli nelle andature di poppa e di bolina. È inoltre possibile modificare lo svergolamento della vela (twist).
- **Cunningham** Puoi modificare un po' la curvatura completa della vela. Stringerla con forte vento.

#### Commenti:

Con venti forti, il **fiocco** può essere ridotto con un rulla-fiocco.

#### **YD-40**

**Fantasy 40 piedi con chiglia. Disegno e Software Stentec, 2008 Barca realizzata solo per Sail Simulator 5**

![](_page_42_Picture_139.jpeg)

Controlli:

- **- Scotta randa**
- **- Scotta Genova lato sinistro**
- **- Scotta Genova lato destro**

![](_page_42_Picture_7.jpeg)

#### Regolazioni:

- **Ridurre le vele con venti forti.**
- **Tesa base** È possibile diminuire la profondità della vela con forte vento e di aumentarla con poco vento per avere più potenza. Questo funziona soprattutto per la parte inferiore della vela.
- **Vang** / **Caricabasso** Questo impedisce che la vela svergoli nelle andature di poppa e di bolina. È inoltre possibile modificare lo svergolamento della vela (twist).
- **Cunningham** Puoi modificare un po' la curvatura completa della vela. Stringerla con forte vento.
- **Carrello** Puoi regolare la vela e controllare la svergolamento (twist).
- **Paterazzo**  Tirandolo puoi curvare l'albero così la profondità della vela diminuirà. Ideale per forte vento.

#### Commenti:

Con venti forti, il **Genoa** può essere ridotto con un rulla fiocco.

#### **Stentec Open 70**

**Volvo Ocean Racer 2008/2009 - [www.volvooceanrace.org](http://www.volvooceanrace.org/) Design Stentec, Software basato su ABN AMRO 1**

![](_page_43_Picture_183.jpeg)

#### Controlli:

- **- Due timoni a ruota** collegati e due pale di timone per la guida ottimale durante la navigazione con barca sbandata.
- **- Scotta randa su carrello.**
- **- Scotta Genoa lato sinistro**
- **- Scotta Genoa lato destro**
- **- Scotta Gennaker lato sinistro**
- **- Scotta Gennaker lato destro**
- **Inclinazione chiglia** La chiglia può essere spostata da 40 gradi a sinistra a 40 gradi a destra in 20 secondi. Girare questa chiglia pesante di 7 tonnellate controvento per navigare il più diritto possibile. La barca può essere controllata più facilmente e starà più in alto nell'acqua a causa dell'innalzamento.
- **Due derive a baionetta** Sollevare la deriva a baionetta sul lato sopravvento (il lato più alto) e abbassare l'altra sul lato sottovento. Quando veleggi prima o corri libero con il vento, puoi sollevare entrambi le derive per minore resistenza.

#### Regolazioni:

- **Ridurre le vele con venti forti**.
- **Tesa base** È possibile diminuire la profondità della vela con forte vento e di aumentarla con poco vento per avere più potenza. Questo funziona soprattutto per la parte inferiore della vela.
- **Vang** / **Caricabasso** Questo impedisce che la vela svergoli nelle andature di poppa e di bolina. È inoltre possibile modificare lo svergolamento della vela (twist).
- **Cunningham** Puoi modificare un po' la curvatura completa della vela. Stringerla con forte vento.
- **Carrello** Puoi regolare la vela e controllare la svergolamento (twist).

#### Commenti:

Con venti forti, il **Genoa** può essere ridotto con un rulla fiocco..

![](_page_43_Picture_20.jpeg)

#### **470**

#### **Classe Olimpica**

#### **Equipaggio con due uomini**

![](_page_44_Picture_145.jpeg)

![](_page_44_Picture_4.jpeg)

- **- Timone a barra con joystick.**
- **- Scotta randa**
- **- Scotta fiocco lato sinistro**
- **- Scotta fiocco lato destro**
- **- Scotta Spinnaker lato sinistro**
- **- Scotta Spinnaker lato destro**

#### Regolazione della randa

- **Ridurre le vele con venti forti**
- **Tesa base** È possibile diminuire la profondità della vela con forte vento e di aumentarla con poco vento per avere più potenza. Questo funziona soprattutto per la parte inferiore della vela.
- **Ritenuta del boma** Questo impedisce che la vela svergoli nelle andature di poppa e di bolina. È inoltre possibile modificare lo svergolamento della vela (twist).
- **Cunningham -** Puoi modificare un po' la curvatura completa della vela. Stringerla con forte vento.

#### Commenti:

Con venti forti, il **fiocco** può essere ridotto con rulla fiocco.

![](_page_44_Picture_18.jpeg)

#### **Bavaria 36**

#### **36 piedi con chiglia**

![](_page_45_Picture_142.jpeg)

Controlli:

- **- Scotta randa**
- **- Scotta Genoa lato sinistro**
- **- Scotta Genoa lato destro**

Regolazioni:

- **Ridurre le vele con venti forti**.
- **Tesa base** È possibile diminuire la profondità della vela con forte vento e di aumentarla con poco vento per avere più potenza. Questo funziona soprattutto per la parte inferiore della vela.
- **Vang** / **Caricabasso** Questo impedisce che la vela svergoli nelle andature di poppa e di bolina. È inoltre possibile modificare lo svergolamento della vela (twist).
- **Cunningham** Puoi modificare un po' la curvatura completa della vela. Stringerla con forte vento.
- **Carrello** Puoi regolare la vela e controllare lo svergolamento (twist).
- **Paterazzo** Tirandolo puoi curvare l'albero così la profondità della vela diminuirà. Ideale per forte vento.

Commenti:

Con venti forti, il **fiocco** può essere ridotto con rulla fiocco.

![](_page_45_Picture_16.jpeg)

## **Scenari**

![](_page_46_Figure_1.jpeg)

![](_page_46_Figure_3.jpeg)

![](_page_46_Figure_4.jpeg)

![](_page_46_Figure_5.jpeg)

### Storia delle versioni

#### **v5.1.5.4 - 21 Dicembre 2009**

- Multigiocatore: Aggiunto un sistema di classifica.
- Multigiocatore: Aggiunto 'Miglior tempo' per sessione.
- Multigiocatore: Una bandiera del paese dell'utente verrà visualizzata sugli schermi e sulle vele.
- Migliorati diversi elementi dell'interfaccia utente.

#### **v5.1.4.0 – 18 Novembre 2009**

- Multigiocatore: Molti errori di programmazione risolti.
- Multigiocatore: Rendersi conto delle variazioni di vento.
- Multigiocatore: Durante il conto alla rovescia la linea di partenza sarà di colore arancione dove dovete passarla.
- Multigiocatore: Gli utenti che non gareggiano possono vedere anche lo stato di gara corrente e la classifica. .
- Multigiocatore: Aggiornato il disegno del percorso di gara nella visuale carta.
- Aggiornato lo scenario subordinato al vento.
- Risolto un problema con elevata precisione del mouse.

#### **v5.1.1.0 – 29 Ottobre 2009**

- Rendimento schermo estesa con l'opzione 'Mostra vegetazione [Show vegetation]'.
- Aggiunto un nuovo scenario 'Koh Hong'.
- Aggiunto acqua trasparente.
- Aggiunto spazio trasparente sulla randa.
- Aggiunto numero velico.<br>- Multigiocatore: Aggiunto
- Multigiocatore: Aggiunto account utente.
- Multigiocatore: Aggiunto sessioni aperte.
- Multigiocatore: Aggiornati diverse visualizzazioni.
- Multigiocatore: Elenco delle sessioni con il collegato al sito web Sail Simulator 5.
- Aggiunto un editor di percorsi di gara.
- Percorso di gara può anche essere mostrato in singolo giocatore.
- Aggiunto vegetazione a tutti gli scenari.
- Aggiunto una turbina eolica al 'Scheveningen'.
- Aggiunto ancora ed ormeggio.
- Aggiunto supporto collegamento NMEA.
- Il profilo verticale di velocità (andamento della velocità del vento in funzione della quota) ora sarà calcolato automaticamente durante la navigazione.

#### **v5.0.5.1 – 26 Agosto 2009**

- Estensione prestazione schermo con l'opzione 'Utilizza riflesso onde di prua [Use lighting bow waves].
- Estensione prestazione schermo con l'opzione 'Max. filtro anisotropico [Max. anisotropic filter]'.
- Estensione utilità configurazione con l'opzione 'Usa le texture per i dettagli degli scenari'.
- Aggiunto una nuova barca 'Bavaria 36'.
- Aggiunto un nuovo scenario 'Scheveningen'.
- Aggiunto scenario generato dal vento.
- Multigiocatore: Aggiunto raffiche vento.
- Aggiunto diverse ottimizzazioni per aumentare le prestazioni sui sistemi più lenti.

#### **v5.0.4.9 – 17 Luglio 2009**

- Aggiunto il paterazzo Stentec Open 70.
- Aggiunto il motore per tutte le imbarcazioni.
- Aggiunto gruppi membro equipaggio.
- Aggiunto animazione appropriata per il laser.
- Aggiunto il trapezio al Valk.
- Aggiunto punti rotta al visualizzatore carta nautica.
- Multigiocatore: Aggiunto barca comitato.
- Multigiocatore: Se l'ospite della sessione (host) lascia la sessione, l'utente successivo, in ordine di entrata nella sessione, sarà automaticamente il nuovo ospite.
- Multigiocatore: L'atrio (lobby) dà, ora, la possibilità di selezionare una barca e di vedere dati della sessione.
- Multigiocatore: Quando la gara si interrompe, tutti gli utenti rientrano nell'atrio e la sessione rimane attiva.
- Multigiocatore: La gara si avvia e si ferma automaticamente.
- Multigiocatore: La classifica è aggiornata durante la gara.
- Aggiunto una nuova barca '470 '.
- Aggiunto onde di prua.
- Aggiunto profondità dipendente dalle onde.
- Aggiunto spinnaker per Valk.
- Aggiunto gennaker per Stentec Open 70.
- Rilasciato versione francese di Sail Simulator e manuale.
- Rilasciato versione italiana di Sail Simulator.

#### **v5.0.3.0 – 16 Aprile 2009**

- Risolto un problema di blocco del programma (crashing) sui computer portatili con un chipset Intel Mobile.

#### **v5.0.2.1 – 13 Marzo 2009**

- Problemi risolti con superfici piane bianche su la GeForce 6100 e 6200.
- Prima versione implementata del visualizzatore carta.
- Migliorata qualità spruzzi.
- Impostazioni anti aliasing spostato dalla utility di configurazione alla schermata di Prestazioni [Performance].
- Versione tedesca di Sail Simulator e manuale rilasciato.
- Risolto un bug utilizzando l'opzione per bloccare il tempo.
- Il rilevamento della collisione tra la barca e il paesaggio è stato migliorato.

#### **v5.0.1.2 –2 Marzo 2009**

- Primo abbandono ufficiale del Sail Simulator 5.

### **(CONTROLLI)**

### **Profilo di controllo (Standard)**

Qui troverai il **profilo di controllo standard**. Tutte le azioni possono essere modificate per le vostre esigenze. È sempre possibile impostare il profilo standard.

### **Barca**

#### *Seleziona gruppo*

![](_page_49_Picture_175.jpeg)

#### *Controllo seleziona gruppo*

![](_page_49_Picture_176.jpeg)

#### *Generale*

![](_page_49_Picture_177.jpeg)

### *Timone*

![](_page_49_Picture_178.jpeg)

### *Automatismi [Automatico]*

![](_page_50_Picture_163.jpeg)

### *Equipaggio*

![](_page_50_Picture_164.jpeg)

### **Telecamera**

### *Inquadrature [MUOVI]*

![](_page_50_Picture_165.jpeg)

### *Zoom [Ingrandisci]*

![](_page_50_Picture_166.jpeg)

### *Ruota su & giù*

![](_page_51_Picture_189.jpeg)

### *Ruota a sinistra & a destra*

![](_page_51_Picture_190.jpeg)

### *Modalità (visuale)*

![](_page_51_Picture_191.jpeg)

### **Altri**

### *Generale*

![](_page_51_Picture_192.jpeg)

### *Multigiocatore*

![](_page_51_Picture_193.jpeg)

#### *Strumentazione*

![](_page_52_Picture_62.jpeg)